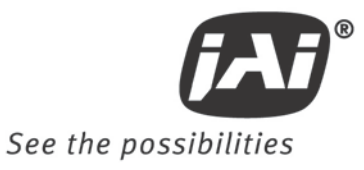

# User's Manual

# **TM-770 TM-775NIR TM-773NIR**

*Monochrome Interlaced Interline Transfer CCD Cameras*

*Document Version: D Document P/N: 10680*

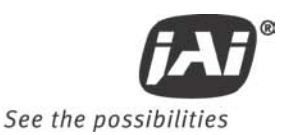

### **Disclaimer**

The material contained in this manual consists of information that is proprietary to JAI Inc., and may only be used by the purchasers of the product. JAI, Inc. makes no warranty for the use of its product and assumes no responsibility for any errors which may appear or for damages resulting from the use of the information contained herein. JAI, Inc. reserves the right to make changes without notice.

Microsoft, Windows 95, 98, NT, 2000, XP, and Windows Explorer are either registered trademarks or trademarks of Microsoft Corporation in the United States and/or other countries.

### **Warranty**

Please contact your factory representative for details about the warranty.

### **Certifications**

CE Compliance

The TM-77X series of cameras has been certified to conform to the requirements of Council Directive 89/336/EC for electromagnetic compatibility and to comply with the following European Standards:

EMCEN55022: 1998 + A1: 2000 CLASS A EN55024: 1998 + A1: 2001

All JAI Inc. products bearing the CE mark have been declared to be in conformance with the applicable EEC Council Directives. However, certain factory-installed options or customer-requested modifications may compromise electromagnetic compatibility and affect CE compliance. Please note that the use of interconnect cables that are not properly grounded and shielded may affect CE compliance.

Contact the JAI Inc. Applications Engineering Department for further information regarding CE compliance.

FCC

This equipment has been tested and found to comply with the limits for a Class A digital device, pursuant to Part 15 of the FCC Rules. These limits are designed to provide reasonable protection against harmful interference when the equipment is operated in a commercial environment. This equipment generates, uses and can radiate radio frequency energy and, if not installed and used in accordance with the instruction manual, may cause harmful interference to radio communications. Operation of this equipment in a residential area may cause harmful interference, in which case the user will be required to correct the interference at his own expense.

### **WARNING**

Changes or modifications to this unit not expressly approved by the party responsible for FCC compliance could void the user's authority to operate the equipment.

### **TM-77X Operation Manual**

**JAI Inc.** 625 River Oaks Parkway San Jose, CA 95134 Tel:(408) 383-0300 Tel:(800) 445-5444 Fax:(408) 383-0301 **www.jai.com**

August 24, 2010

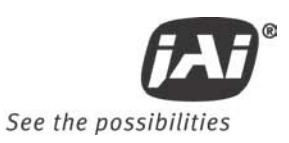

### **Table of Contents**

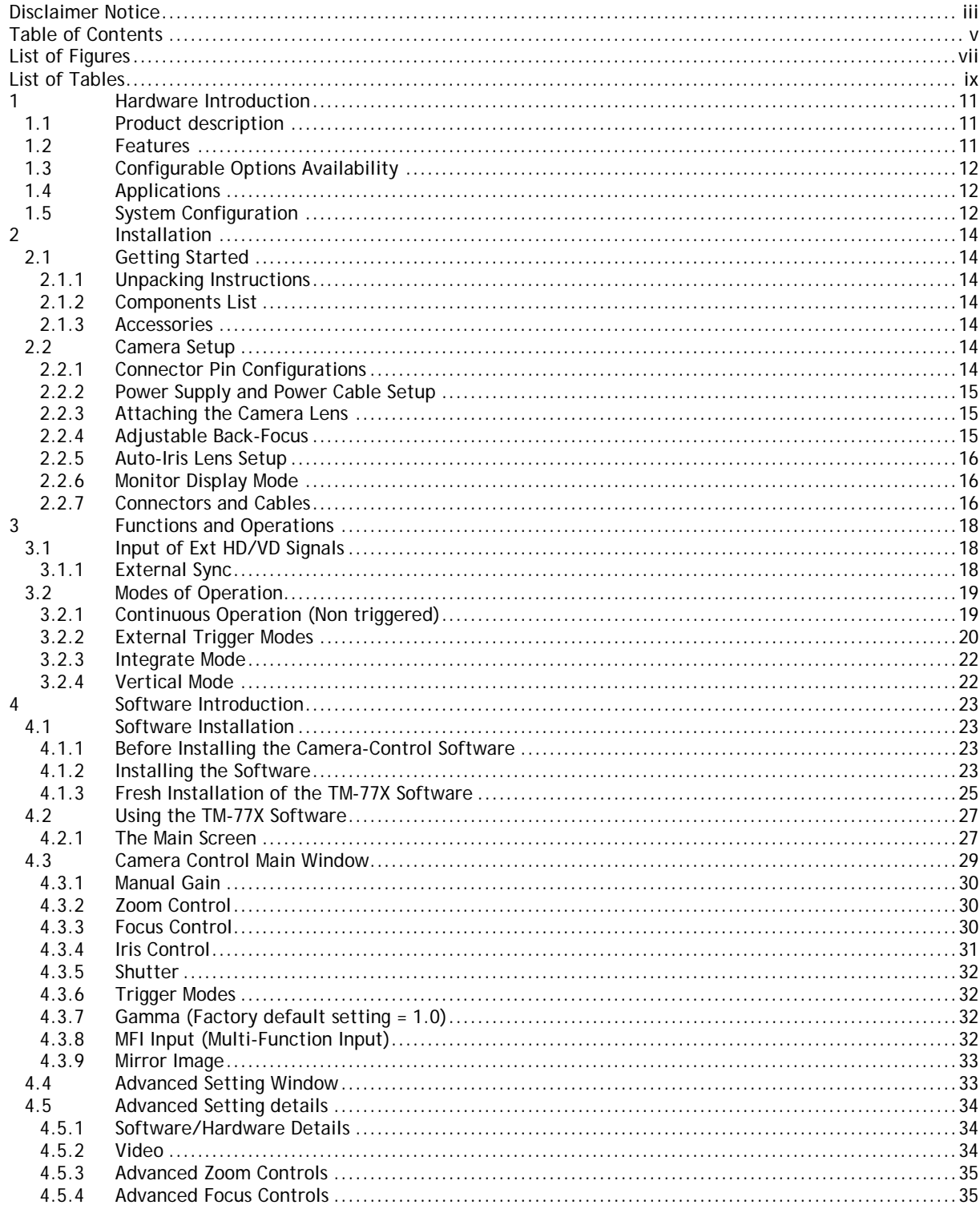

![](_page_5_Picture_10.jpeg)

![](_page_6_Picture_1.jpeg)

![](_page_6_Picture_15.jpeg)

![](_page_7_Picture_10.jpeg)

![](_page_8_Picture_1.jpeg)

## List of Figures

![](_page_8_Picture_15.jpeg)

### **List of Tables**

![](_page_9_Picture_26.jpeg)

![](_page_10_Picture_1.jpeg)

### **TM-77X Hardware Instructions**

### <span id="page-10-0"></span>**1 Hardware Introduction**

### **1.1 Product description**

<span id="page-10-1"></span>The TM-77X is designed to be simple, yet high quality camera capable of meeting a variety of application requirements. Featuring an advanced HAD-type interline transfer CCD imager, this miniaturized high resolution camera offers many standard and optional features at a very affordable price. TM-77X cameras are available in multiple optical formats (2/3", 1/2", 1/3") sharing a common set of features. All have an EIA (RS-170) video interface. For simplicity, the remainder of this document will refer to these cameras in a singular form – the TM-77X – but unless specifically noted, information will apply to all models in the series.

### **1.2 Features**

<span id="page-10-2"></span>• Variable electronic shutter and random CCD integration.

The substrate drain-type shutter mechanism provides a superb picture at various speeds without smearing. The electronic shutter rate can be externally adjusted, from 1/60 to 1/100,000 in discrete steps, by means of an RS-232 communication port.

• Miniaturized and lightweight.

The use of a CCD image sensor in the video camera module and the development of special mini C-mount lenses make it possible to produce a very compact, lightweight and robust camera small enough to operate just like a remote-head camera system without the back-end electronics.

### • High sensitivity.

The TM-77X camera is one of the most low-light-sensitive CCD cameras available today. This feature is especially important when using the faster shutter speeds. The CCD detects images into the near infrared. It requires only 0.2 lux minimum illumination at maximum gain. In general, this allows use of a higher lens f-value while providing greater depth of field and sharper images.

### Precise image geometry.

On the CCD image sensor, the photo sensor elements form exact rows both horizontally and vertically so that a very precise image geometry may be obtained.

### • Integrated Lens Control

The TM-77X camera provides external signals which can be used to control motorized lenses. Features such as Zoom, Focus, and Iris are controllable by means of the RS-232 communication port. The control signals can support a variety of lenses. See the appendix for further details.

### Manual gain control and gamma adjustment.

These adjustments, which are particularly important in vision system applications, are externally adjustable by means of the RS-232 communication port

### • Mirror Image (Horizontal)

The TM-77X camera provides the capability to horizontally mirror the image. This is externally selectable by means of the RS-232 communication port.

### Genlock circuit.

A genlock circuit is built in to accept external sync for applications in which external sync is required.

Low lag/high resistance to image burning.

Since the CCD is highly resistant to image burning, the camera may be exposed to bright objects for a long period of time. Because a "smear" phenomenon may occur when shooting a very bright object, an infrared cutoff filter is recommended to obtain a clear picture.

• High resistance to magnetic field and vibration/mechanical shock.

Due to its ruggedized design, the CCD imager can withstand strong vibration and shock with little or no noise appearing in the picture. Since the TM-77X is not influenced by a magnetic field, it will produce stable images even when placed next to objects such as electric furnaces, welding machines or NMR scanners.

• Quick start-up and low power consumption.

No more than 2 seconds is needed for the TM-77X to warm up, and shooting can begin within a second after turning on the camera. The power consumption is less than 2.5W. This makes the camera excellent for use with battery operated systems.

• Three Year Warranty

The CCD solid state image sensor allows the camera to maintain a superior performance level indefinitely while requiring virtually no maintenance. JAI, Inc. backs all of the TM Series cameras with a three-year warranty.

*Warning: Unscrewing the camera cover or opening the camera in any way will void this warranty.* 

### **1.3 Configurable Options Availability**

- <span id="page-11-0"></span>• Automatic Level Control (ALC OP1-5) – includes High Sensitivity mode
- Blemish Compensation (OP2-5)
- Extended Temperature -40C +65C (OP22-5-1)
- <span id="page-11-1"></span>• Conformal Coating (OP22-5-5)

### **1.4 Applications**

The miniature size of the TM-77X camera eliminates the need for a remote-imager camera in all but the most confined spaces. This camera fits easily, both physically and functionally, into all types of machine vision, automated inspection, and related applications. Other uses include remotely piloted vehicles, miniature inspection devices, surveillance, microscopes and medical equipment.

### **1.5 System Configuration**

<span id="page-11-2"></span>Figure 1 (next page) presents a typical system configuration in which a computer and frame grabber board are used. A computer and frame grabber board are not required for operation of the TM-77X camera. The RS-232 com port is not required for operation, but it is needed to configure the cameras and other control functions.

<span id="page-12-0"></span>![](_page_12_Figure_0.jpeg)

### <span id="page-13-0"></span>**2 Installation**

<span id="page-13-1"></span>The following instructions are provided to help you to set up your video camera system quickly and easily. It is suggested that you read through these instructions prior to unpacking and setting up your camera system

### **2.1 Getting Started**

### <span id="page-13-2"></span>**2.1.1 Unpacking Instructions**

It is recommended that the original packing cartons for the cameras and lenses be saved in case there is a need to return or exchange an item. It is also recommended that any equipment being sent to another location for field installation be bench tested to assure that everything is fully operational as a system.

### <span id="page-13-3"></span>**2.1.2 Components List**

Please begin by checking your order against the Components List (below) to assure that you have received everything as ordered, and that nothing has been overlooked in the packing materials. If any item is missing, please contact your JAI, Inc. representative immediately.

- TM-770, TM-775NIR or TM-773NIR camera
- TM-77X data sheet (Download from [www.jai.com](http://www.jai.com/) )
- TM-77X Operations Manual (Download from [www.jai.com](http://www.jai.com/) )
- <span id="page-13-4"></span>• TM-77X Camera Control Software (Download from [www.jai.com](http://www.jai.com/) )

### **2.1.3 Accessories**

Following is a list of additional accessories or equipment that may be recommended or required for your particular application. Please check with your JAI, Inc. representative prior to the installation of your video system to determine what you might need.

- Power Cable: 15P-02-9P-FULL or 15P-02-9P
- Power Supply: PD-12UU
- <span id="page-13-5"></span>• Tripod Mounting Kit: TP-50 (for dimensions go to: [www.jai.com/EN/CameraSolutions/Products/Accessories/Pages/Home.aspx\)](http://www.jai.com/EN/CameraSolutions/Products/Accessories/Pages/Home.aspx)

### **2.2 Camera Setup**

### <span id="page-13-6"></span>**2.2.1 Connector Pin Configurations**

### **2.2.1.1 15-Pin Connector**

The TM-77X has a 15-pin connector for power input. The pins handle a number of input and output functions, which will be discussed further in other sections.

**Figure 2. 15-Pin Connector**

<span id="page-13-7"></span>
$$
\begin{array}{c}\n5 \\
5 \big) 0 0 0 0 0 \\
0 0 0 0 0 0 \\
15 \big) 0 0 \\
0 0 0 0 0\n\end{array}\n\begin{array}{c}\n1 \\
1 \\
6 \\
11\n\end{array}
$$

![](_page_14_Picture_1.jpeg)

### <span id="page-14-0"></span>**2.2.2 Power Supply and Power Cable Setup**

The TM-77X cameras require a100-240V AC/12V DC 1.3A universal voltage power supply with a US plug. The JAI cable for this series of cameras is part number is 15P-02-9P-FULL or 15P-02-9P, and the power supply is PD-12UU.

### JAI, Inc. Power Cables

If you are using JAI, Inc. power cables please refer to the pin-out diagram. The color coded leads use Grey for Ground and Yellow for +12V DC.

![](_page_14_Picture_219.jpeg)

*Note: Make sure that the unused leads are not touching and that there is no possibility that the leads could short due to exposed wires.* 

### <span id="page-14-1"></span>**2.2.3 Attaching the Camera Lens**

The TM-77X camera accepts 1/3" or larger format size C-mount lenses. To attach the C-mount lens to the camera, carefully engage the threads and rotate the lens clockwise until it firmly seats on the mounting ring. Do not force the lens if it does not seat properly. Please note that some lenses with extremely long flangebacks may exceed the mounting depth of the camera.

### <span id="page-14-2"></span>**2.2.4 Adjustable Back-Focus**

Before cameras are shipped, back focus is carefully set using a collimator, oscilloscope and other specialized equipment. While the factory-set focus serves well in most cases, an adjustable back focus makes it possible to improve image sharpness when using lower-cost zoom lenses, custom optics, or in unusual parameters.

There should be an obvious need to refocus the lens before attempting to change the back focus. This is an exacting task. Some cameras have been returned to the factory to reset the back focus after failed attempts to change the focus by customers. It is wise to label cameras whose back focus was adjusted.

- 1. The camera must be connected to a monitor before attempting to adjust the back focus.
- 2. To back focus the camera, first attach a C-mount lens in the mount. Be certain that the lens is properly seated.
- 3. Next set the lens focus to infinity (if the lens has a manual iris, set the iris to a high f number while still retaining a well illuminated image).
- 4. Loosen the three miniature hex set-screws (use a 0.9 mm hex wrench) that lock the focus ring in place. Slowly turn the lens and focus ring assembly back and forth until you obtain the best image of the desired object. This sets the back focus. Once the best image is obtained, tighten the focus ring set-screws until they are snug. Do not over-tighten the screws.

*Note: Mini-bayonet cameras adapted to C-mount do not have the back focus feature.*

<span id="page-15-3"></span>**Figure 3. Back Focus Set-Screw Locations**

![](_page_15_Picture_2.jpeg)

Loosen the three 2mm screws around the perimeter of the C-mount lens collar to adjust the back focus.

Unless you absolutely must, do not attempt to adjust this focus.

### <span id="page-15-0"></span>**2.2.5 Auto-Iris Lens Setup**

Auto-iris lenses with full video input can be used with the JAI, Inc. TM-77X.

*Note: Make sure that the power is removed from the camera before connecting or disconnecting the auto-iris lens. There is a small chance that damage could occur to the auto-iris lens by plugging or unplugging it while the camera is powered up.* 

Power down the camera before installing the auto-iris lens. To install the auto-iris lens in a JAI, Inc. camera, wire the signal on the lens to the 1 V peak-to-peak video output (pin 11) on the camera.

Point the camera at a light area and then quickly towards a darker area. If everything is working properly, the iris should adjust for the light change.

### <span id="page-15-1"></span>**2.2.6 Monitor Display Mode**

For monitoring real time video, connect the video output to a video monitor or other device.

### <span id="page-15-2"></span>**2.2.7 Connectors and Cables**

15-pin connector and cable: Standard cable is 15P-02-9P and 15P-02-9P-FULL.

### **Figure 4. 15P-02-9P Cable**

<span id="page-15-4"></span>![](_page_15_Figure_15.jpeg)

![](_page_16_Picture_1.jpeg)

<span id="page-16-0"></span>![](_page_16_Figure_2.jpeg)

### <span id="page-17-0"></span>**3 Functions and Operations**

Apart from the standard continuous operation, the TM-77X features three external asynchronous trigger modes (edge pre-select, pulse width controlled and Async RESET).

### <span id="page-17-1"></span>**3.1 Input of Ext HD/VD Signals**

In the default setting the camera will accept external HD/VD signals on pin 13 and 14 of the 15 pin connector. If external HD/VD is applied, the camera will synchronize to it. If no external sync signals are applied, the camera will operate with its internal x-tal controlled sync. The time requirements to the relation between VD and HD are shown in Fig. 6.

To use this mode:

![](_page_17_Picture_120.jpeg)

<span id="page-17-2"></span>*Note: External sync system should follow the camera scanning system.* 

### **3.1.1 External Sync**

The TM-77X can accept external sync from an external sync generator or frame grabber. Input specifications:

Internal/External auto switch

fH+15.734 KHz  $\pm$  5%, fV +59.95 Hz  $\pm$  5%

Min signal amplitude 3.5 Vp-p

*Note: The TM-77X has a one (1) horizontal line delay between the input VD signal and the output video. If external vertical drive (VD) is applied to the camera, it may cause the video output to be delayed 1 HD (1 H = ~64.0 µ s). If the imaging system is capable of automatically detecting the start of video (within a few HD), then no problem will exist. Otherwise, reconfigure the video capturing sequence to delay video acquisition of 1H.*

<span id="page-17-3"></span>**Figure 6. Input Signals** 

![](_page_17_Figure_16.jpeg)

![](_page_18_Picture_1.jpeg)

### <span id="page-18-1"></span><span id="page-18-0"></span>**3.2 Modes of Operation**

### **3.2.1 Continuous Operation (Non triggered)**

For applications that do not require asynchronous external trigger (continuous operation). This is the factory default setting of the camera.

<span id="page-18-2"></span>**Figure 7. Timing Chart**

![](_page_18_Figure_6.jpeg)

![](_page_18_Figure_7.jpeg)

<span id="page-18-3"></span>![](_page_18_Figure_8.jpeg)

<span id="page-19-1"></span>![](_page_19_Figure_1.jpeg)

*Note: Fig. 10 through fig.11 on the following pages shows horizontal and vertical timing details for interlaced and non-interlaced.*

### <span id="page-19-0"></span>**3.2.2 External Trigger Modes**

This camera has 3 external asynchronous trigger modes, which can be set by RS-232C commands.

0. Async Reset Trig resets start frame

![](_page_19_Picture_159.jpeg)

2. Pulse Width Control Mode. Pulse width controlled exposure through Pin 12 Trig In.

An external trigger pulse initiates the capture (input on pin 12 of the 15-pin connector). The falling edge of the trigger pulse initiates the exposure and the duration of the pulse governs the exposure (accumulation) time.

The duration of the external trigger pulse must be greater than 1H. It is recommended to make this longer, typically 9H.

### **3.2.2.1 Async Reset Mode**

The falling edge of the trigger pulse resets the image readout and initiates the start of a new frame. It then operates in continuous mode until the trigger comes again.

To use this mode:

Input: Ext. trigger to pin 14 on 15 pin connector.

Set MFI mode: "Trigger mode" Set MFI Termination: "Hi Z" Set Trigger mode: "Async Reset" Set Vertical mode: "Field or Frame"

![](_page_20_Picture_1.jpeg)

### **3.2.2.2 Edge Pre-select Mode**

The falling edge of the trigger pulse initiates the exposure. The exposure time (accumulation time) is governed by the pre-defined shutter speed set by RS-232C. (see section 4.3.5)

The leading edge of the trigger pulse initiates the exposure. The exposure time (accumulation time) is governed by the pre-defined shutter speed set by RS-232C.

The resulting video is output as "odd field" for EIA, and appears 9H (EIA) after the leading edge of WEN.

To use this mode:

Input: Ext. trigger to pin 12 on 15 pin connector. Shutter exposure time determined by line time from 1 (64μs) to 260 lines.

Set MFI mode: "Trigger mode" Set MFI Termination: "Hi Z" Set Trigger mode: "Edge Pre-select" Set Vertical mode: "Field" Shutter Control: "On" Shutter Speed: SH=1 through 260 User selectable

<span id="page-20-0"></span>![](_page_20_Figure_10.jpeg)

![](_page_20_Figure_11.jpeg)

*Note: • The duration of the external trigger pulse must be greater than 1H. It is recommended to make this longer, typically 9H.* 

### **3.2.2.3 Pulse Width Control Mode**

The falling edge of the trigger pulse initiates the exposure. The exposure time (accumulation time) is governed by duration of the trigger pulse.

The exposure time range is 1.5H to 1000H (shortest and longest pulse duration).

The resulting video is output as "odd field" for EIA and appears 9H (EIA) after the leading edge of WEN.

To use this mode:

Input: Ext. trigger to pin 14 on 15 pin connector.

Set MFI mode: "Trigger mode" Set MFI Termination: "Hi Z" Set Trigger mode: "Pulse Width Control" Set Vertical mode: "Field"

<span id="page-21-2"></span>![](_page_21_Figure_1.jpeg)

### **Figure 11. Pulse width control EIA.**

*Note: • Do not input external VD signal at Pin No. 7 of the 12-pin Hirose connector, as it may disturb the external trigger function.* 

### <span id="page-21-0"></span>**3.2.3 Integrate Mode**

The standard factory setting for the TM-77X camera is FRAME MODE.

In addition to the External Trigger modes, there is an External Integrate mode on pin 12 on the 15 pin connector. This allows frames to continually integrate until this input pin is released.

To use this mode:

Input: Ext. trigger to pin 12 on 15 pin connector.

Set MFI mode: "VD mode" Set MFI Termination: "Hi Z" Set Trigger mode: "Off" Set Vertical mode: "Field" or "Frame"

### <span id="page-21-1"></span>**3.2.4 Vertical Mode**

The standard factory setting for the TM-77X camera is FRAME MODE.

In Field Mode, two horizontal rows are scanned together, changing the pair at each interlace scan. The sensitivity of the CCD is doubled for one field of integration, therefore it can obtain the same sensitivity as in Frame Mode in half the period of time. This is an advantage when the shutter is used often. Because of the alternating two-row scanning, Moire is almost unnoticeable. While the vertical resolution is not as good as in Frame Mode, it is sufficient to view the full vertical resolution of the TV format. Note: Only odd fields are output in this mode. Field Mode cannot provide full frame resolution with strobe lighting applications

![](_page_22_Picture_1.jpeg)

## **TM-77X Camera Control Software**

### <span id="page-22-0"></span>**4 Software Introduction**

The TM-77X is supported by a software control tool that opens the RS-232 serial port (COM). This section addresses the JAI TM-77X camera software available for download at www.jai.com.

### **4.1 Software Installation**

<span id="page-22-1"></span>Following are instructions to install the TM-77X camera software on a PC.

### <span id="page-22-2"></span>**4.1.1 Before Installing the Camera-Control Software**

Before installing the camera control Software, please note the following.

- The TM-77X camera control software is tested for Microsoft Windows 2000 and XP operating systems.
- We recommend that you use small fonts for the Display Properties dialog box in the control panel.
- The TM-77X camera control software requires one free communication port that is not in conflict with other peripherals such as the mouse or modem.

### <span id="page-22-3"></span>**4.1.2 Installing the Software**

To install the TM-77X camera control software, follow the steps below.

- 1. Download the TM-77X software from the JAI, Inc. web site at www.jai.com.
- 2. Locate the software by going to the camera description (TM-770, TM-775NIR, or TM-773NIR) and clicking on the Software link, or by searching using the site search feature.
- 3. Click on the "Save" button to save a compressed copy of the software to the hard drive of your system.
- *Note: If you go to software and download based on the camera description, for example, TM-770, the software download is the correct, and latest released version.*

**Figure 12. Use Save to download a copy of the software.**

<span id="page-22-4"></span>![](_page_22_Picture_129.jpeg)

The software is compressed, use decompression software to create the installation directory.

**Figure 13. Right click to extract the compressed files.**

<span id="page-23-0"></span>![](_page_23_Picture_2.jpeg)

By choosing to "Extract to folder..." (C: normally indicates the hard drive that includes the desktop) the directory is in the same place as the download, and can be easily moved to any desired location.

**Figure 14. The extraction directory has the same name as the zip file.**

<span id="page-23-1"></span>![](_page_23_Picture_5.jpeg)

3.Open the directory and double-click on setup to begin the TM-77X software install.

4.Follow the installation instructions.

*Note: You can change the installation directory if you want.*

#### **4.1.2.1 Uninstalling Previous TM-77X JAI, Inc. Software**

- If you already have TM-77X software on the hard drive, the installer asks to uninstall the software.
- Accepting the uninstall allows the existing software to be removed. The installer then closes.
- To initiate a new installation it is necessary to click "Setup" again.

![](_page_24_Picture_1.jpeg)

### <span id="page-24-1"></span>**Figure 15. Uninstall Existing TM-77X Software**

![](_page_24_Picture_3.jpeg)

### <span id="page-24-0"></span>**4.1.3 Fresh Installation of the TM-77X Software**

- Start by clicking on the Setup icon in the software folder.
- Click Next to begin a clean install.

### <span id="page-24-2"></span>**Figure 16. Clean Install of TM-77X Software**

![](_page_24_Picture_79.jpeg)

- Accept the default installation path by clicking Next, if there is room on the hard drive. Use the browse button if you wish to set a different installation path.
- Click the Next button twice to begin the actual software installation.

**Figure 17. Accept the default install path.**

<span id="page-25-0"></span>![](_page_25_Picture_64.jpeg)

<span id="page-25-1"></span>**Figure 18. A bar indicates installation progress.**

![](_page_25_Picture_5.jpeg)

<span id="page-25-2"></span>![](_page_25_Picture_6.jpeg)

- It is not necessary to restart the computer after installing the TM-77X software.
- Click on the Windows Start menu to access a shortcut to the TM-77X software.
- Click on the JAI\_TM-77X icon to start the software.

![](_page_26_Picture_1.jpeg)

<span id="page-26-2"></span>

**Figure 20. A shortcut provides easy access to the TM-77X software.**

![](_page_26_Picture_4.jpeg)

### <span id="page-26-0"></span>**4.2 Using the TM-77X Software**

You must connect a camera via an RS-232 cable to the computer and power it up before starting the camera control software.

Start the TM-77X software by clicking on the Start menu, and then selecting JAI\_TM-77X and clicking the JAI TM-77X shortcut on the right.

### <span id="page-26-1"></span>**4.2.1 The Main Screen**

The main screen offers several menus. Click on File in the menu bar to access the following:

### <span id="page-26-3"></span>**Figure 21. Main Screen File Menu**

![](_page_26_Picture_93.jpeg)

### **4.2.1.1 Preferences**

Selecting Preferences opens a separate window that allows the user to set the COM port the camera will use to interface with the computer. Set the port number by selecting it in the COM Port drop down list box. The system defaults to the COM port number where the camera is attached.

In addition, this window allows you to rename the Control functions of "Zoom", "Focus", and "Iris". Thus, the controls can be used for more general purpose functions, such as stepper motors for "Pan" and "Tilt".

### <span id="page-26-4"></span>**Figure 22. Set the COM Port**

![](_page_26_Picture_94.jpeg)

### **4.2.1.2 Load Settings**

Selecting Load Settings causes the camera to open a separate window that allows the user to select the camera settings they will use to interface with the computer. The factory defaults are saved in the camera. Users can access UserSet1 and UserSet2 once settings have been saved into the camera.

<span id="page-27-0"></span>**Figure 23. Load Settings Selections**

![](_page_27_Picture_66.jpeg)

### **4.2.1.3 Save Settings**

Selecting Save Settings causes the camera to open a separate window that allows the user to save their currently configured camera settings. As a user you can create UserSet1 and UserSet2 by selecting the appropriate line of the drop down menu. Factory Defaults can not be overwritten.

### **Figure 24. Saving Settings**

<span id="page-27-1"></span>![](_page_27_Picture_67.jpeg)

### **4.2.1.4 Exit**

Selecting Exit closes the JAI TM-77X Camera Control program.

![](_page_28_Picture_1.jpeg)

### **4.3 Camera Control Main Window**

<span id="page-28-0"></span>The camera is configured using the main window.

The main window has these controls:

- Gain Selection (top left)
	- − ALC/AGC (if enabled)
		- − Manual Gain
- Zoom Control (top right)
	- − Zoom In Coarse
	- − Zoom In Fine
	- − Zoom Out Coarse
	- − Zoom Out Fine
- Focus Control (middle right)
	- − Focus In Coarse
	- − Focus In Fine
	- − Focus Out Coarse
	- − Focus Out Fine
- Iris Control (bottom right)
	- − Iris Open Coarse
	- − Iris Open Fine
	- − Iris Closed Coarse
	- − Iris Closed Fine
	- Gamma/Shutter
		- − Gamma
			- − Shutter Speed
- MFI/Trigger
	- − MFI Input
	- − MFI Termination
	- − Trigger Mode
- Image Pre-processing functions
	- − Blemish Compensation
	- − Mirror Imaging (Horizontal)

UM JAI TM-770 Camera Control  $\Box$ ex File Advanced Settings! Zoon ALC Mode Maritial W ALC Lavel  $\hat{z}$  $\overline{m}$ Manual Gain  $\frac{1}{2}$ 0.0 AGC Max Gain (dB) @ 30.0 Gamma  $\boxed{1.0}$ Vertical Mode Frame Focus Shutter Control Off Shutter Speed =  $\overline{93}$  $\overline{5.91}$  msec MFI VD Input  $MFI$ <br>Termination  $\overline{HiZ}$  $\blacktriangledown$ Trigger Mode Off  $\blacksquare$ White Blemish  $\boxed{ \text{Off} \quad \blacktriangledown }$ Mirror Image  $\boxed{OH \blacktriangledown}$ **Refresh** Quit

### <span id="page-29-0"></span>**4.3.1 Manual Gain**

In manual mode, the Manual Gain setting and Shutter Speed control may be adjusted to get the desired exposure.

• Manual Gain

The Manual Gain allows you to set the system gain. The range is from 0dB to 30dB (3dB to 30dB for TM-773NIR).

### <span id="page-29-1"></span>**4.3.2 Zoom Control**

The zoom control allows you to remotely focus a motorized zoom lens when properly wired to the 15-pin connector.

### <span id="page-29-3"></span>**Figure 25. Zoom Control Set**

![](_page_29_Figure_8.jpeg)

Zoom In Coarse

Pressing and holding this button causes the lens to "zoom in" in a rapid fashion. Releasing the button causes the zoom to stop. The speed of the zoom may be set using the Advanced Setting Menu (see section 4.5)

Zoom In Fine

Pressing and holding this button causes the lens to "zoom in" in a slow fashion. Releasing the button causes the zoom to stop. The speed of the zoom may be set using the Advanced Setting Menu (see section 4.5)

Zoom Out Coarse

Pressing and holding this button causes the lens to "zoom out" in a rapid fashion. Releasing the button causes the zoom to stop. The speed of the zoom may be set using the Advanced Setting Menu (see section 4.5)

Zoom Out Fine

Pressing and holding this button causes the lens to "zoom out" in a slow fashion. Releasing the button causes the zoom to stop. The speed of the zoom may be set using the Advanced Setting Menu (see section 4.5)

*Note: This capability requires a lens with a motorized zoom control.*

### <span id="page-29-2"></span>**4.3.3 Focus Control**

The focus control allows you to remotely focus the camera lens when properly wired to the 15-pin connector.

<span id="page-29-4"></span>**Figure 26. Focus Control Set**

![](_page_29_Picture_182.jpeg)

• Focus In Coarse

Pressing and holding this button causes the lens to "focus in" in a rapid fashion. Releasing the button causes the focus to stop. The speed of the focus may be set using the Advanced Setting Menu (see section 4.5)

![](_page_30_Picture_1.jpeg)

• Focus In Fine

Pressing and holding this button causes the lens to "focus in" in a slow fashion. Releasing the button causes the focus to stop. The speed of the focus may be set using the Advanced Setting Menu (see section 4.5)

#### Focus Out Coarse

Pressing and holding this button causes the lens to "focus out" in a rapid fashion. Releasing the button causes the focus to stop. The speed of the focus may be set using the Advanced Setting Menu (see section 4.5)

#### • Focus Out Fine

Pressing and holding this button causes the lens to "focus out" in a slow fashion. Releasing the button causes the focus to stop. The speed of the focus may be set using the Advanced Setting Menu (see section 4.5)

**Note:** *This capability requires a lens with a motorized focus control.*

### <span id="page-30-0"></span>**4.3.4 Iris Control**

The iris control allows you to remotely change the aperture of the lens when properly wired to the 15-pin connector.

<span id="page-30-1"></span>**Figure 27. Iris Control Set**

![](_page_30_Picture_12.jpeg)

Iris Open Coarse

Pressing and holding this button causes the iris to open in a rapid fashion. Releasing the button causes the iris to stop. The speed of the iris control may be set using the Advanced Setting Menu (see section 4.5)

• Iris Open Fine

Pressing and holding this button causes the iris to open in a slow fashion. Releasing the button causes the iris to stop. The speed of the iris control may be set using the Advanced Setting Menu (see section 4.5)

Iris Close Coarse

Pressing and holding this button causes the iris to close in a rapid fashion. Releasing the button causes the iris to stop. The speed of the iris control may be set using the Advanced Setting Menu (see section 4.5)

### Iris Close Fine

Pressing and holding this button causes the iris to close in a slow fashion. Releasing the button causes the iris to stop. The speed of the iris control may be set using the Advanced Setting Menu (see section 4.5)

**Note:** *This capability requires a lens with a motorized iris control.*

### <span id="page-31-0"></span>**4.3.5 Shutter**

<span id="page-31-4"></span>**Figure 28. Shutter Control Set**

![](_page_31_Picture_168.jpeg)

### Shutter Speed

The TM-77x can be set for a range of shutter speeds by selecting the desired speed from the drop down list box. The speed is adjustable in increments of one horizontal line time (~63.56 us), from 1 to 260 lines.

### <span id="page-31-1"></span>**4.3.6 Trigger Modes**

- − Off: No triggering
- − Async Reset: A single pulse on the trigger input causes the video timing to reset to the start of a video frame.
- − Edge Pre-select Mode
- <span id="page-31-2"></span>− Pulse Width Mode

### **4.3.7 Gamma (Factory default setting = 1.0)**

Gamma adjustment affects the linearity of the video signal with respect to the incoming light. The software offers two gamma options, 1.0 and 0.45. The 1.0 setting captures an image while maintaining a linear relationship between incoming light and output video level. The 0.45 setting creates a nonlinear relationship that corrects for the nonlinear manner in which most video monitors display an image. The 0.45 setting is typically used when an image will be viewed on a video monitor. The 1.0 setting is typically used when the image will be captured by a frame grabber and undergo subsequent image processing.

### <span id="page-31-3"></span>**4.3.8 MFI Input (Multi-Function Input)**

One of the inputs available on the rear panel DB15 connector serves multiple functions. The MFI Input selection allows the operator to choose the one that best serves the application.

VD Input is used for genlocking to a vertical drive input CSYNC is used for genlocking to a composite sync input Trigger Input is used for one of several trigger modes

**MFI Termination** 

This option allows the option of terminating the MFI in either 75 ohms, or a high impedance.

- − HiZ setting terminates in a high impedance.
- 75 ohm terminates in 75 ohms.

![](_page_32_Picture_1.jpeg)

### **4.3.9 Mirror Image**

This feature allows the user to flip the image horizontally (mirror image). "Off" corresponds to a normal image and "On" mirrors the image.

### <span id="page-32-1"></span><span id="page-32-0"></span>**4.4 Advanced Setting Window**

![](_page_32_Picture_34.jpeg)

### <span id="page-33-3"></span><span id="page-33-0"></span>**4.5 Advanced Setting details**

<span id="page-33-1"></span>**4.5.1 Software/Hardware Details**

### **Figure 29. Firmware and Hardware Detail Boxes**

![](_page_33_Picture_137.jpeg)

Customer ID, Unit ID, Date Code, Unit Rev.

During factory setup, these fields will be populated with the factory unit information. However, these fields are editable and can be updated by the customer should they wish to maintain their own unique ID information.

Host Control Ver.

The host software version is displayed.

Camera Model

The JAI camera model number is displayed.

• Firmware Ver.

The camera firmware version is displayed.

FPGA Ver.

The camera FPGA version is displayed

### **4.5.2 Video**

<span id="page-33-4"></span><span id="page-33-2"></span>![](_page_33_Figure_16.jpeg)

![](_page_33_Figure_17.jpeg)

Video Pedestal

The Video Pedestal sets the video pedestal level for the black level reference for the video output.

• Video White Clip

The Video White Clip sets the maximum video level for the white clip reference for the video output.

![](_page_34_Picture_1.jpeg)

### <span id="page-34-0"></span>**4.5.3 Advanced Zoom Controls**

<span id="page-34-2"></span>**Figure 31. Zoom Controls**

![](_page_34_Picture_129.jpeg)

Zoom Max Voltage

This sets the maximum voltage that will be applied to the zoom motor. The range is 0V to 9V.

Zoom Coarse Step

This sets the voltage that gets applied to the zoom motor when the coarse Zoom control is activated. It is specified as a percentage of the Zoom Maximum Voltage

• Zoom Fine Step

This sets the voltage that gets applied to the zoom motor when the fine Zoom control is activated. It is specified as a percentage of the Zoom Maximum Voltage

### <span id="page-34-1"></span>**4.5.4 Advanced Focus Controls**

<span id="page-34-3"></span>**Figure 32. Focus Controls**

![](_page_34_Picture_130.jpeg)

• Focus Max Voltage

This sets the maximum voltage that will be applied to the focus motor. The range is 0V to 9V.

• Focus Coarse Step

This sets the voltage that gets applied to the focus motor when the coarse Focus control is activated. It is specified as a percentage of the Focus Maximum Voltage

• Focus Fine Step

This sets the voltage that gets applied to the focus motor when the fine Focus control is activated. It is specified as a percentage of the Focus Maximum Voltage

### <span id="page-35-0"></span>**4.5.5 Advanced Iris Controls**

<span id="page-35-1"></span>![](_page_35_Picture_66.jpeg)

### • Iris Max Voltage

This sets the maximum voltage that will be applied to the iris motor. The range is 0V to 9V.

• Iris Coarse Step

This sets the voltage that gets applied to the iris motor when the coarse Iris control is activated. It is specified as a percentage of the Iris Maximum Voltage

• Iris Fine Step

This sets the voltage that gets applied to the iris motor when the fine Iris control is activated. It is specified as a percentage of the Iris Maximum Voltage
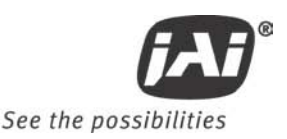

# **5 Configurable Options Available**

This section describes the additional options the TM-77X offers. These options are only applicable if the units have been ordered with theses options.

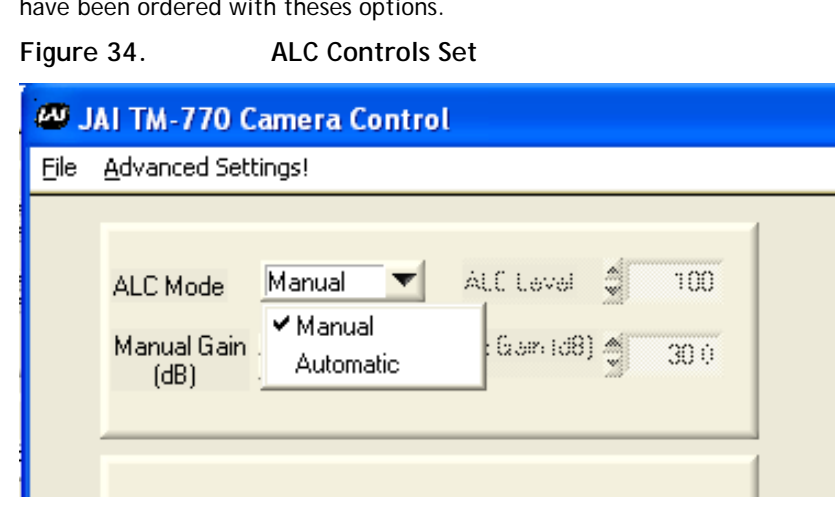

## **5.1.1 ALC (Option OP1-5)**

This optional feature provides an automatic level control (ALC) function for the camera. The ALC function combines both automatic gain and exposure control to give the best response to lighting conditions. The function also allows selectable modes which provide more flexibility in determining the best scene performance. If configured with this option, it is enabled in gain section of the camera control main window. In automatic mode, the camera varies its internal gain and shutter speed dynamically to get a consistent exposure based on the setting of the other ALC parameters. In manual mode, the Manual Gain setting and Shutter Speed control may be adjusted to get the desired exposure.

#### Manual Gain

The Manual Gain allows you to set the system gain. The range is from 5dB to 32dB. The Manual Gain control is only operative when the ALC Mode is set to Manual.

#### ALC Level

The ALC Level setting determines the desired exposure level when the ALC Mode is set to Automatic. The units are arbitrary and vary from 0 to 255. A higher Level setting will result in a brighter image.

#### • ALC Max Gain

The ALC Max Gain setting specifies the maximum system gain that will be applied when ALC Mode is set to Automatic.

• ALC Mode

In Automatic Mode the system will automatically adjust the gain and shutter speed (if selected – see below) to maintain a consistent exposure level. In Manual Mode the user may adjust the Manual Gain and Shutter Speed setting to obtain the desired exposure level.

#### **5.1.1.1 Advanced Settings for ALC**

In the "Advanced Settings" page, there are additional features which allow the user to customize the ALC functionality to suit their specific image scenes. Once this is selected, the "Main" page will use these settings when adjusting the video level.

**Figure 35. ALC Advanced Set**

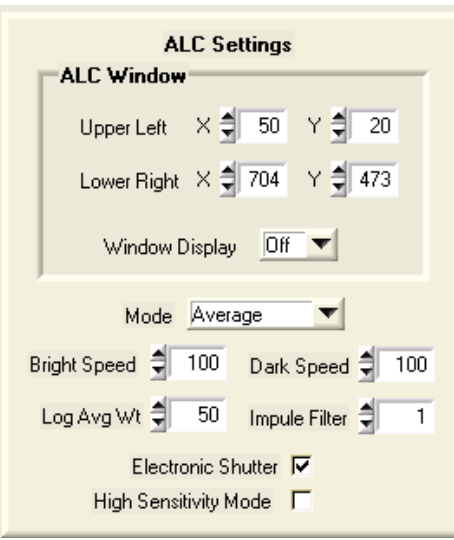

**ALC Window** 

These parameters define the rectangular Region of Interest (ROI) that will be used to calculate the ALC exposure level. The user defines the upper left and bottom right corner of the ROI using X & Y coordinates. The ROI can target the center of the image, or can be set to avoid a certain portion of the image so that its light value will not affect the ALC function. A window display can be turned on to help the user identify his ROI, but it should be always set to off during normal operation. The normal default of the ALC window is 90% of the full frame image.

• ALC Mode

This allows the user to select the type of algorithm for the ALC function.

Average: The ALC level is based on the calculated average value of the scene.

Peak: The ALC level is based on the calculated peak value of the scene.

Log-Average: The ALC level is based on the calculated average value of the scene, but using a log scale.

• Bright Speed

This selection sets a time value to wait a pre-selected time before the ALC will adjust when the scene is changing from dark-to-bright. For example, if the average scene level is 50 and it immediately changes to 100, the camera will verify that the scene has stayed at 100 for the pre-selected time before it will adjust the ALC.

Dark Speed

This selection sets a time value to wait a pre-selected time before the ALC will adjust when the scene is changing from bright-to-dark. For example, if the average scene level is 100 and it immediately changes to 50, the camera will verify that the scene has stayed at 50 for the pre-selected time before it will adjust the ALC.

• Weighted Log-Average

This selection adjusts the log curve of the log average algorithm.

• Impulse Filter

This selection sets a time value to wait a pre-selected time before the ALC will adjust when the scene is changing. It acts like a hysteresis loop for the system.

• Electronic Shutter

Setting the ALC Mode to "automatic" in the main control window causes the camera to begin working to maintain the proper exposure, based on the settings in the ALC Level and AGC Max Gain boxes. When the Electronic Shutter box is also checked, the Automatic Exposure Control (AEC) function of the ALC mode is enabled, causing the electronic shutter to work together with auto gain to achieve the optimum ALC level. If this box is unchecked, only auto gain is used, which may be insufficient to achieve the desired ALC level. This configuration (ALC on, Electronic Shutter off) is normally used only when an auto-iris lens is connected to the camera. This allows auto gain and auto iris to control the exposure, while eliminating the chance of any conflicts between the auto shutter and auto iris actions.

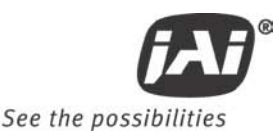

• High Sensitivity Mode

When this box is checked, the camera's "high sensitivity" mode is enabled. This mode uses special processing of the video signal to sum neighboring pixels and increase the level of the output signal as illumination decreases. The camera will automatically switch to high sensitivity processing under dark conditions when the video level from ALC drops below a minimum threshold. Using High Sensitivity Mode, the camera's low light sensitivity can be extended by a factor of roughly 100. On screen resolution is reduced due to the summing process, however unlike traditional binning, the camera's frame rate remains constant at 30 fps.

#### **5.1.2 White Blemish Compensation (Option OP2-5)**

This optional feature allows the user to control the white blemish compensation process. The camera can come pre-calibrated with the white blemishes mapped and saved into the flash memory. Once calibrated, the camera will then interpolate and substitute for the white pixels.

#### **Figure 36. White Blemish Set**

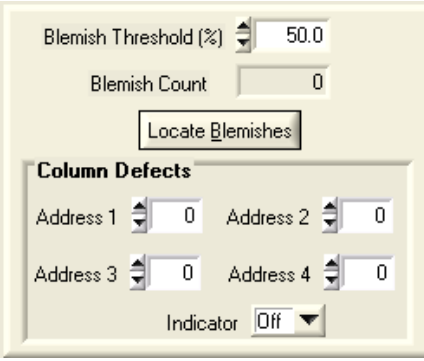

#### **5.1.2.1 Blemish Threshold (%)**

This feature is used to detect the white blemish pixels. The user enters the percentage above the mean to determine the blemishes. Clicking on "Locate Blemishes" will display the number of blemishes found in the "Blemish Count" box. If no blemishes are detected, the user can lower the threshold until it starts to detect them.

#### *NOTE: The total number of blemishes allowed is 64. Thus, if there are more than 64, the camera will only correct the first 64 blemishes it detects. To reduce the number of blemishes, the user should raise the threshold.*

Once the blemishes are located, the "White Blemish Compensation" can be enabled or disabled in the main control window. The file should be saved under the "User Set."

#### **5.1.2.2 Column Defect Compensation**

In addition to individual blemish compensation, this camera system also allows for the correction of up to four column defects. Enter the column number of the defect(s) in one or more of the Address boxes. Turning the Indicator to "On" displays an on-screen marker which can be used to identify the column number of the defective column. Once identified, the camera will compensate for the defective column when "White Blemish Compensation" is enabled.

#### **5.1.3 Extended Temperature Range (-45°C to +65°C) (Option OP22-5-1)**

This optional feature assures that the camera will operate at this extended temperature range. If this option is selected, each unit is individually tested, validated and temperature cycled through the temperature range. Although the unit is guaranteed to operate throughout the temperature range, there may be some reduced performance, such as higher noise, reduced SNR, etc.

#### **5.1.4 Conformal Coat (Option OP22-5-5)**

This optional feature calls for the individual printed circuit boards to be individually conformal coated. Conformal coating protects the camera from harsh environments, such as areas of high humidity, salt and spray conditions, etc. The conformal coating is normally a urethane based acrylic, but other materials can be used based on the customer's request.

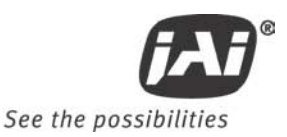

# **6 Troubleshooting**

## **6.1 Problems and Solutions**

Following are troubleshooting tips for common problems. Generally, problems can easily be solved by following these instructions. If the following remedies fail to offer a solution to your problems, please contact a JAI, Inc. representative.

#### **6.1.1 Symptom: No Video**

Remedies: Check that the following are properly connected and operational. • Power supplies

- Power cables
- Main power source
- Shutter control
- Async mode
- **Lens**

#### **6.1.2 Symptom: Dark Video**

Remedies: Check that the following are properly connected and operational.

- Shutter selection
- Iris opening on the lens

#### **6.1.3 Symptom: Non-synchronized Video**

Remedies: Check that the following are properly connected and operational.

- Proper mode output
- Frame grabber software camera selection

#### **6.2 TM-77X Camera Control Software Troubleshooting**

#### **6.2.1 Problem: Camera is not recognized**

After adjusting some software settings, and closing the program, the TM-77X software will not recognize the camera when attempting to open it at a later time.

#### **6.2.2 Solution:**

- Close and reopen the program.
- Uninstall and reinstall the TM-77X software.

#### **6.2.3 Problem: Camera communication not found**

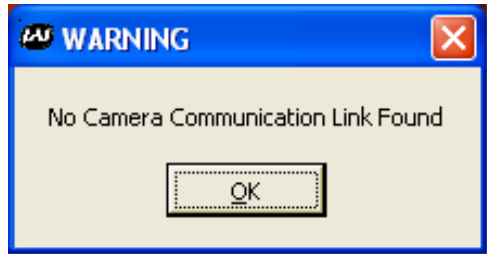

When the camera is first turned on, the port communication is not found.

#### **6.2.4 Possible Solutions:**

- RS-232 connection is not correct or plugged in.
- Wrong communication port is selected
- First, find out which port has been selected by going to the Device Manager to determine the COM port.
- Next, Open JAI Camera Control tool, select Preferences, and select the COM port. If working properly the camera should now be connected.

#### **6.2.5 Problem: Program Controls are Grayed Out**

After opening the program, all boxes are grayed out.

#### **6.2.6 Solution:**

The connection to the camera is not correct. Check the cable and all other connections.

#### **6.3 Information and Support Resources**

For further information and support:

**North American Technical Support** Phone : 408-383-0300

Email: camerasupport.americas@jai.com

**European Technical Support** Phone: +45 4457 8950<br>Email: camerasupport camerasupport@jai.com

**Japan/Asia Technical Support**

Phone: +81 45 440 0154<br>Email: camerasupport@ camerasupport@jai.com

#### **Mailing Address**

JAI, Inc. Sales Department 625 River Oaks Parkway San Jose, CA 95134 ATTN: Video Applications

Web site: www.jai.com

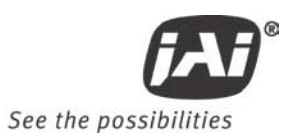

# **7 Specifications**

# **7.1 Product Specifications**

**Table 1 TM-77X Product Specifications Table**

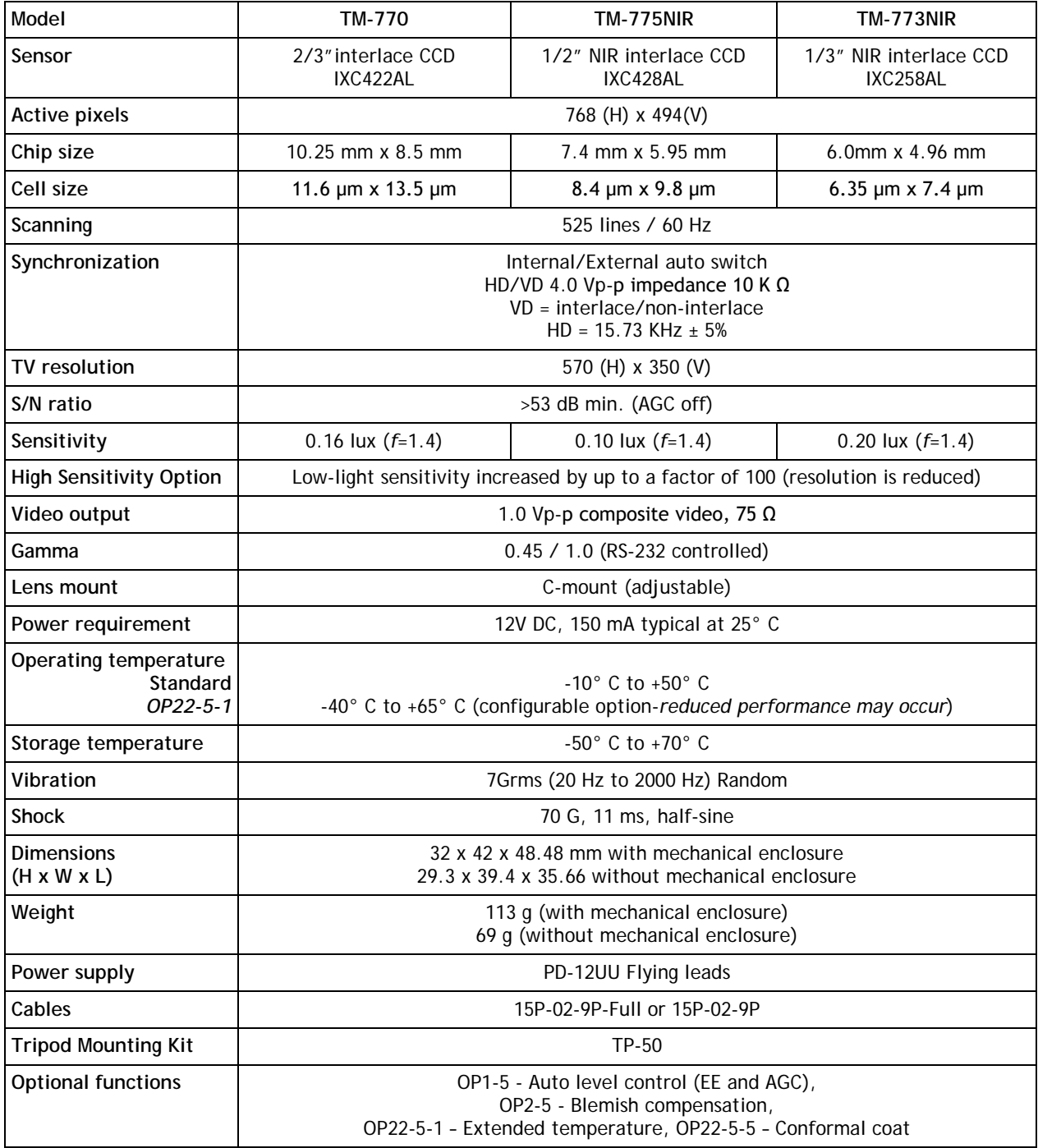

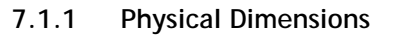

**Figure 37. Physical Dimensions**

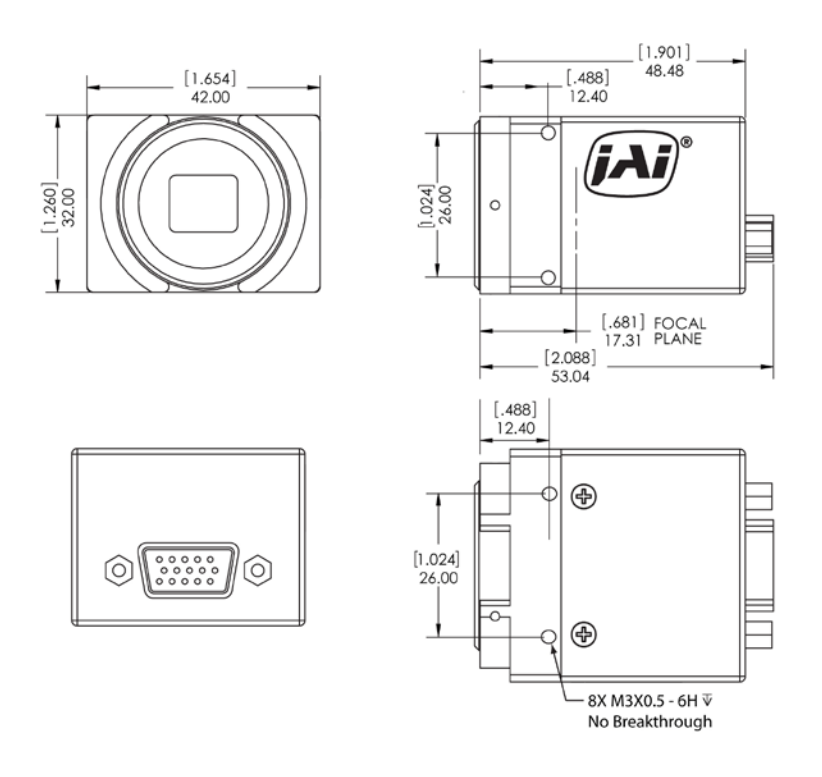

*Caution: When mounting the camera to any fixture, do not use screws that extend more than 5 mm into the camera housing to avoid possible damage to the internal circuitry. For attaching the tripod mounting plate, only the supplied screws should be used.*

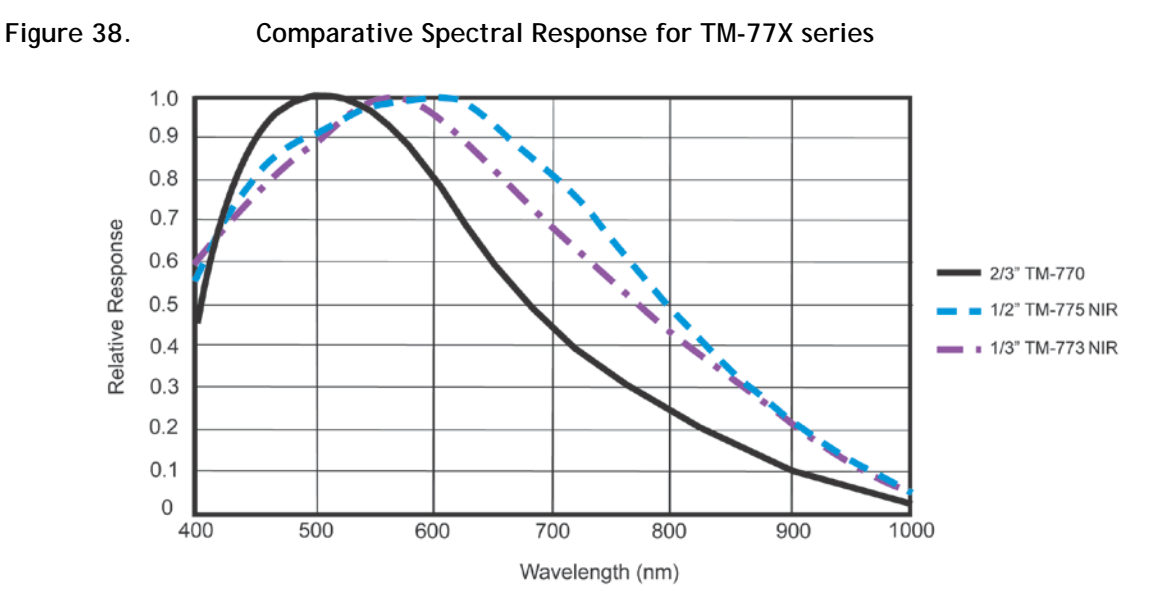

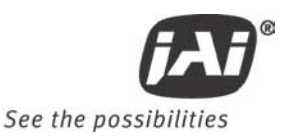

# **8 Appendix**

# **8.1 Front End Detail**

**Figure 39. Front End Assembly**

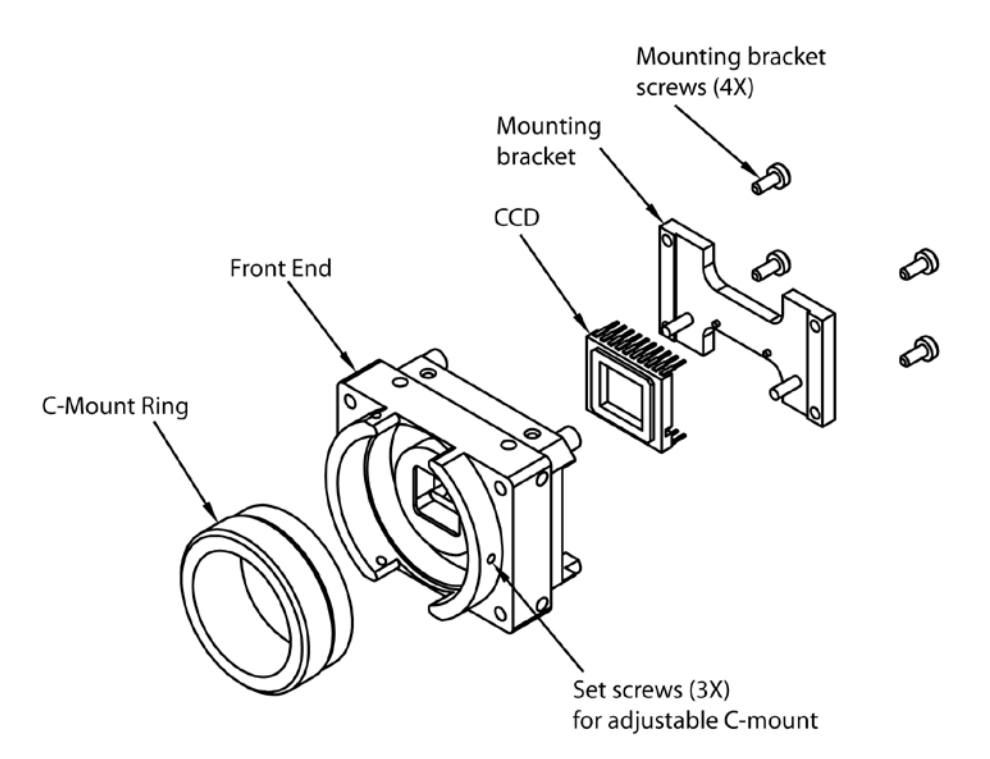

# **8.2 Camera Command Overview**

The TM-77X series Camera can be controlled via RS-232 communications. Commands are sent to the camera as a string of ASCII characters. Each command begins with a start character of ":" and ends with the end character CR (Decimal 10, hex D) which is indicated as <cr> in the following table. The camera will acknowledge successful receipt and processing of the command with the response specified in the following table. If, for any reason, the camera cannot recognize or process a command, it will respond with the Nack response ":e"<cr>.

The camera will generate output only in response to an input command. Commands are not buffered. A new command should not be sent until the camera has responded to the previous command. Any input to the camera will be ignored until processing of the current command has completed and the camera response has been output. Similarly, all characters received after the end character <cr>, but before the receipt of the start character ":" will be ignored.

*NOTE: The List of Camera Commands is fully comprehensive which includes commands for not only the TM-77X series cameras, but also the TM-70X series, the TMC-77X series, and the AG-7000 cameras. Thus, not all the commands listed are valid for TM-77X series cameras.* 

# **8.3 Detail List of Camera Commands**

# **Alphabetical Table of Camera Commands**

*Commands marked with "\*" are in-house commands.*

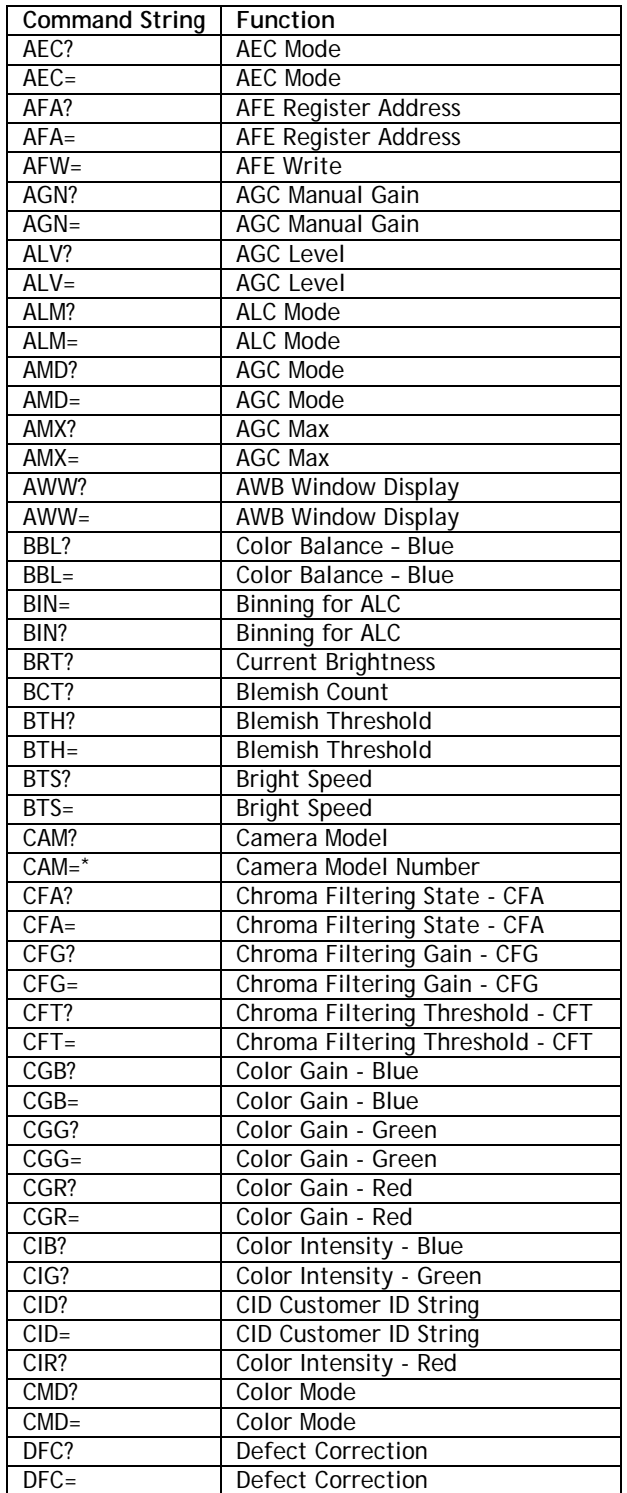

# **46 Appendix**

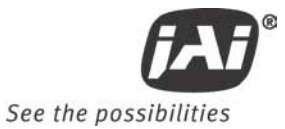

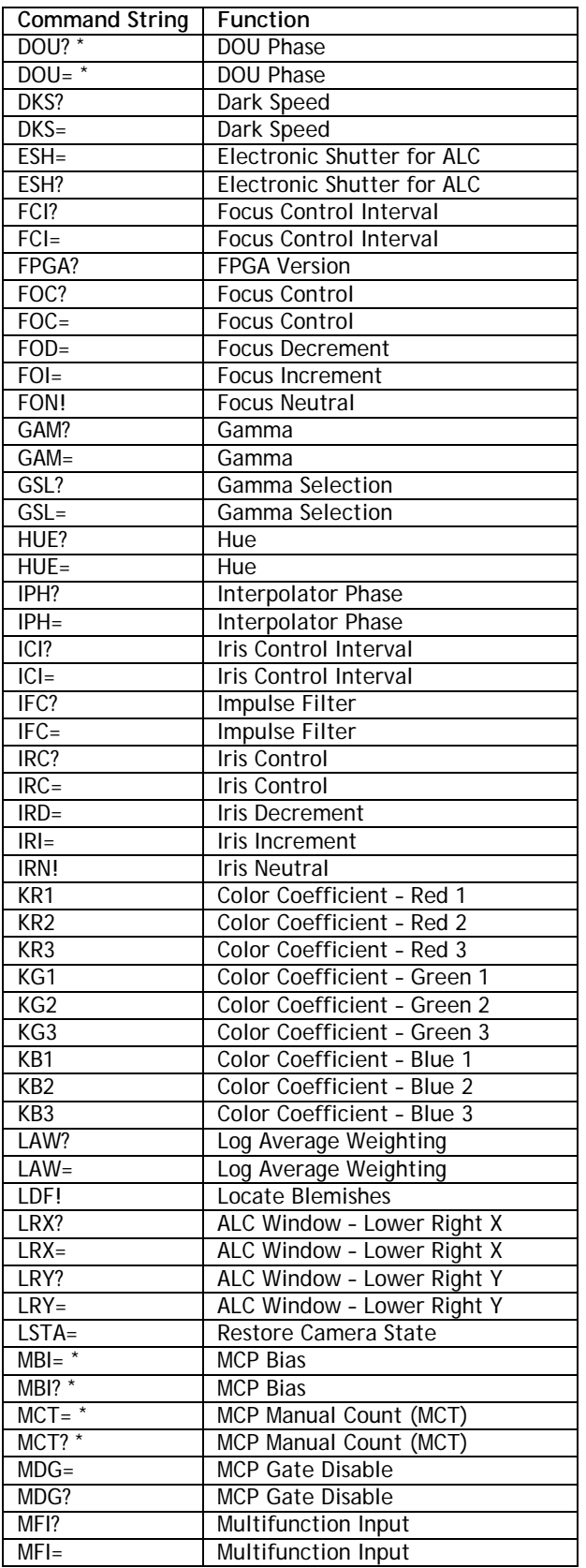

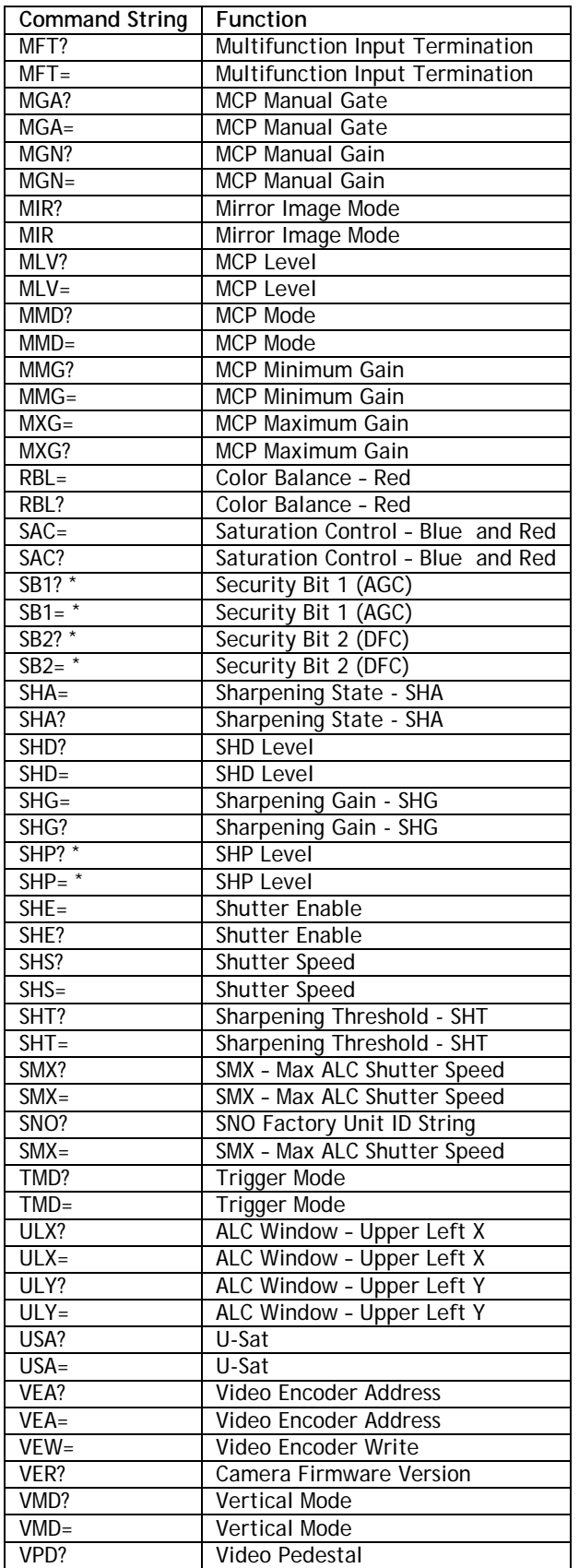

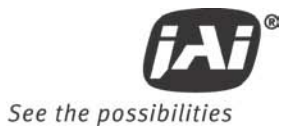

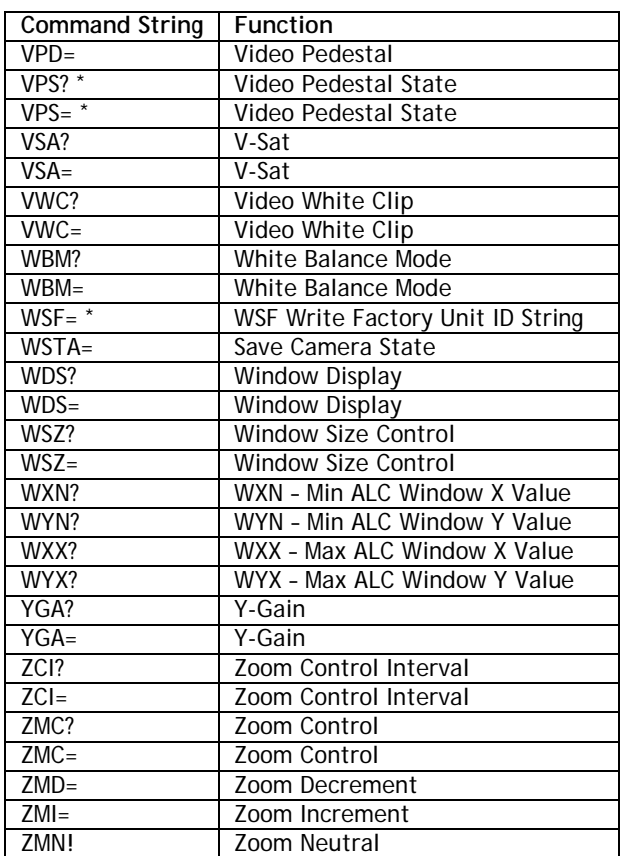

#### <span id="page-49-0"></span>**8.3.1 AEC Mode**

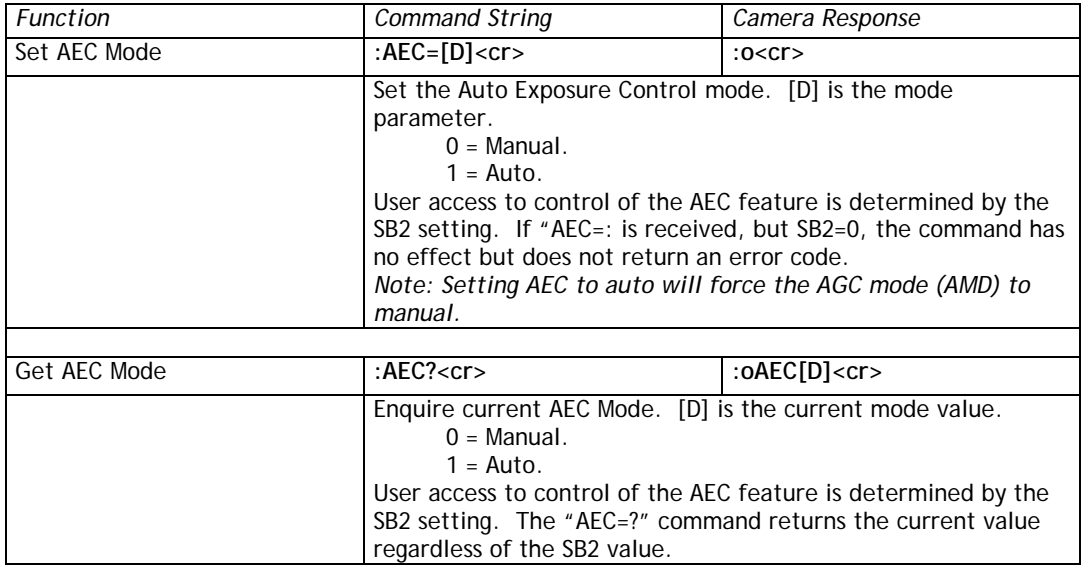

# <span id="page-49-1"></span>**8.3.2 AFE Register Address**

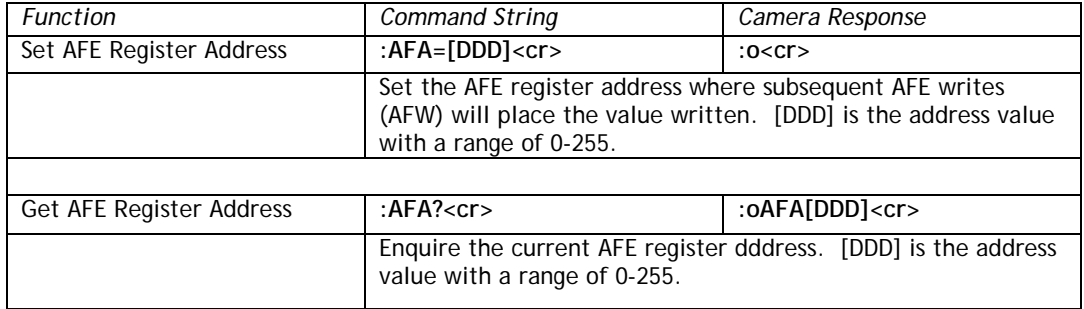

#### <span id="page-49-2"></span>**8.3.3 AFE Write**

<span id="page-49-3"></span>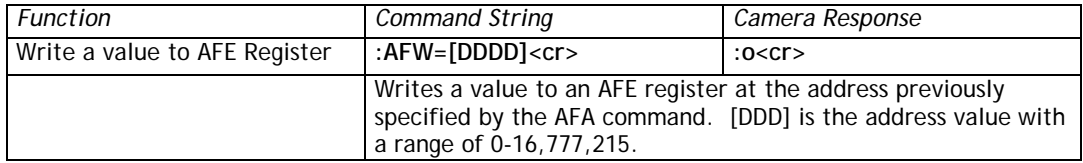

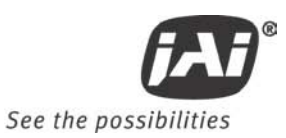

#### **8.3.4 AGC Manual Gain**

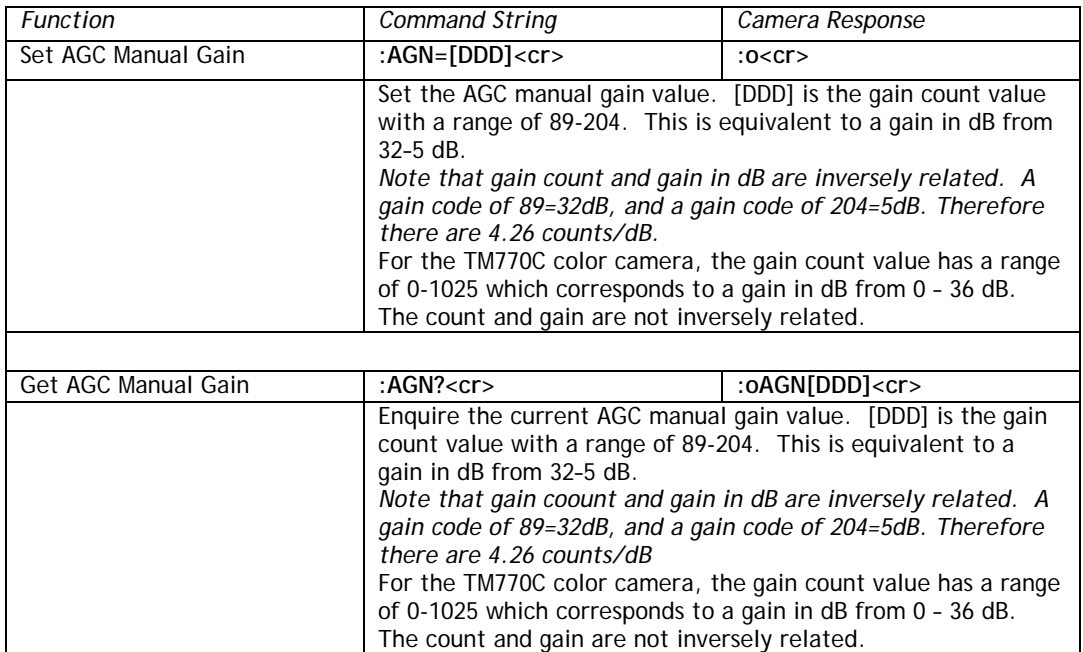

## <span id="page-50-0"></span>**8.3.5 AGC/AEC Level**

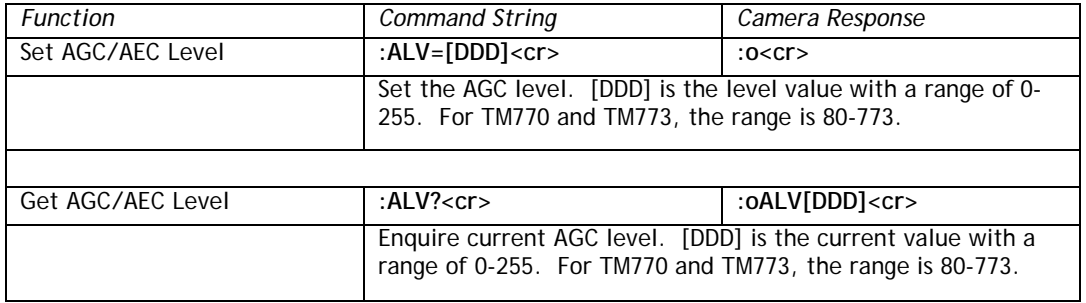

#### <span id="page-50-1"></span>**8.3.6 ALC Mode**

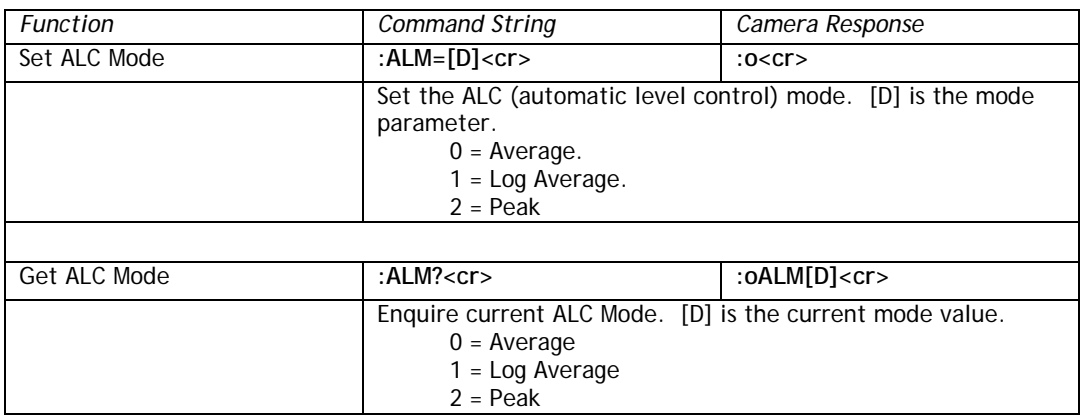

## **8.3.7 AGC Mode**

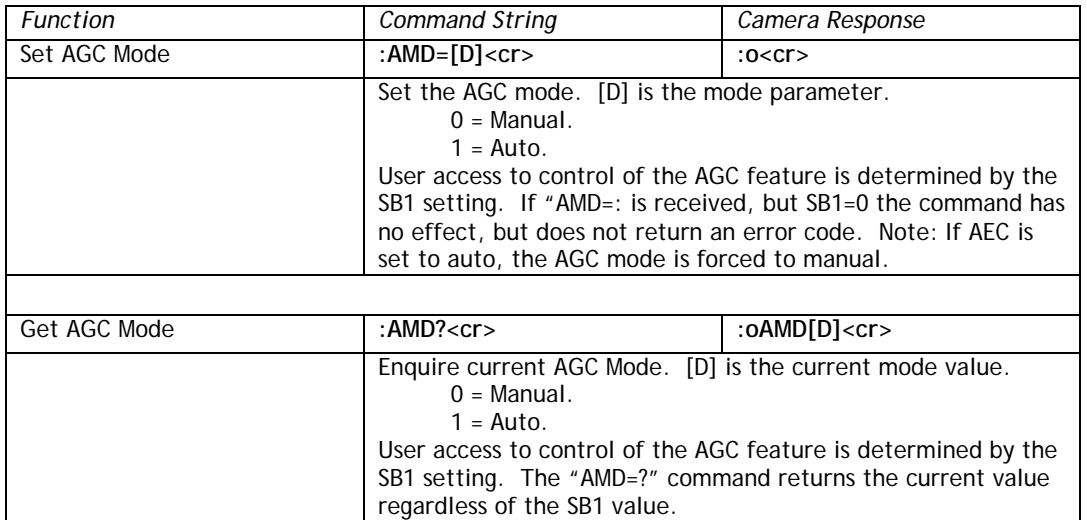

## <span id="page-51-1"></span>**8.3.8 AGC Max**

<span id="page-51-0"></span>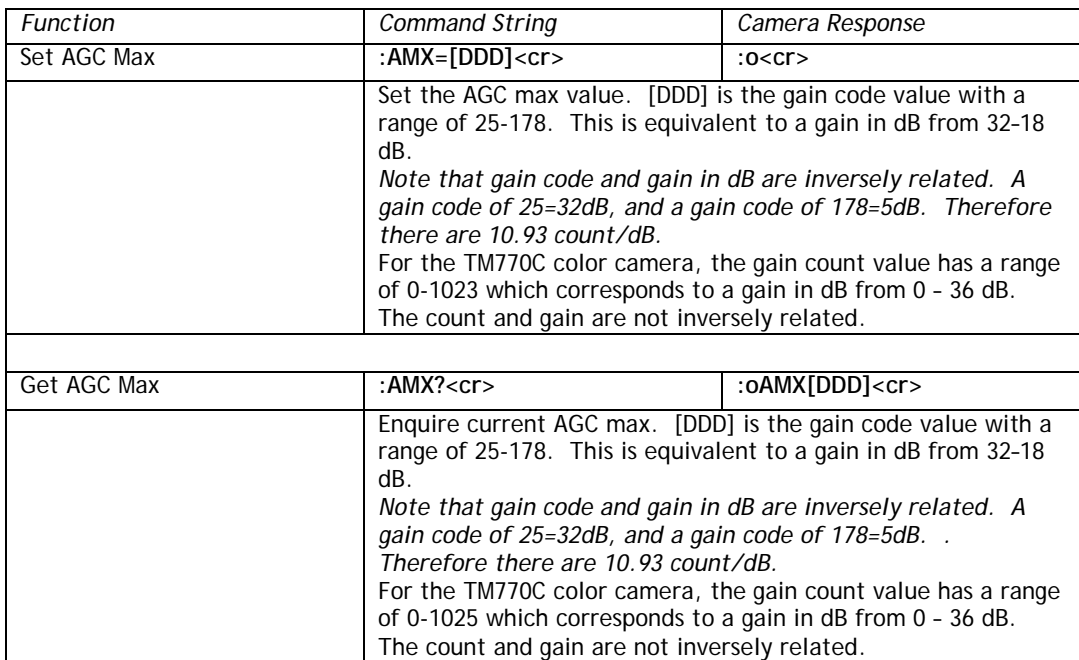

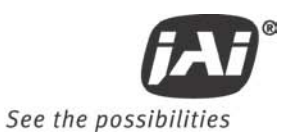

# <span id="page-52-0"></span>**8.3.9 AWB Window Display**

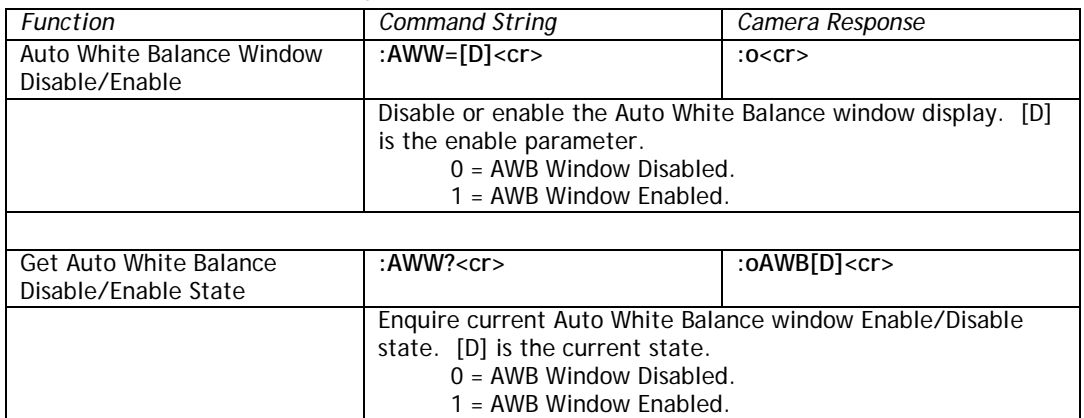

## <span id="page-52-1"></span>**8.3.10 Color Balance – Blue**

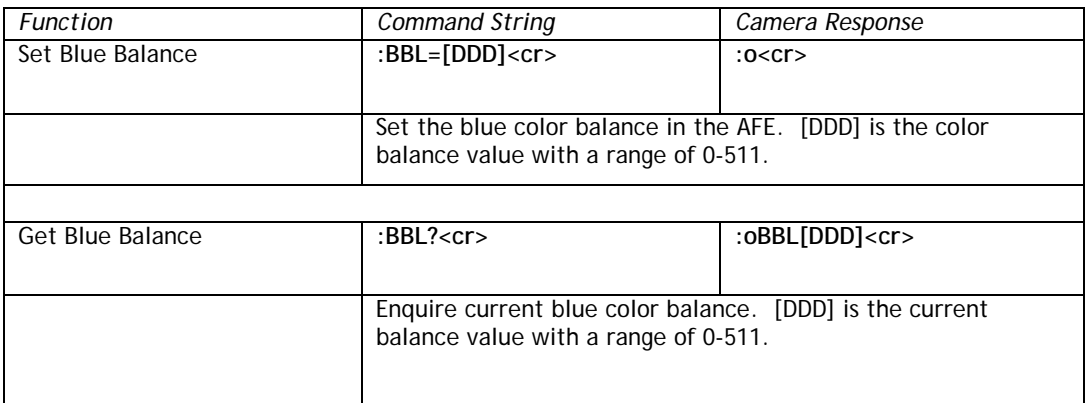

# **8.3.11 Binning for ALC**

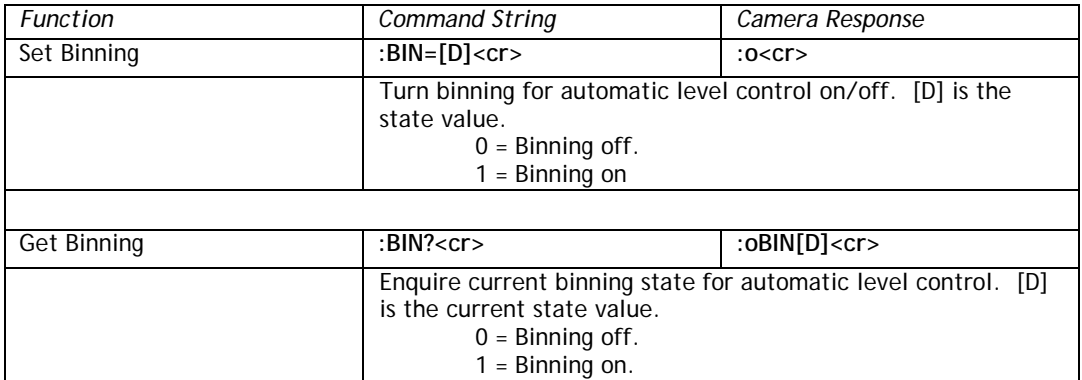

# **8.3.12 Current Image Brightness**

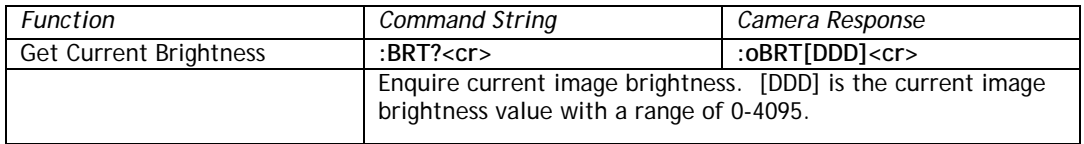

#### **8.3.13 Blemish Count**

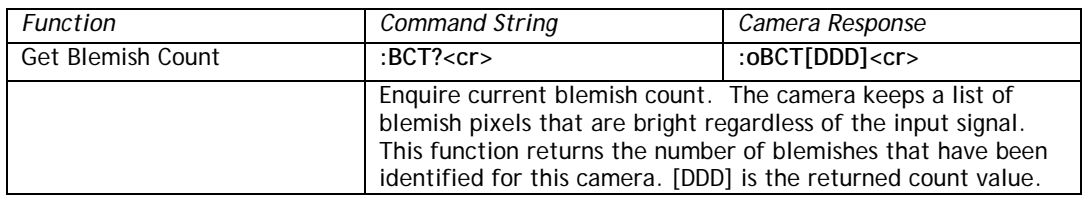

## **8.3.14 Blemish Threshold**

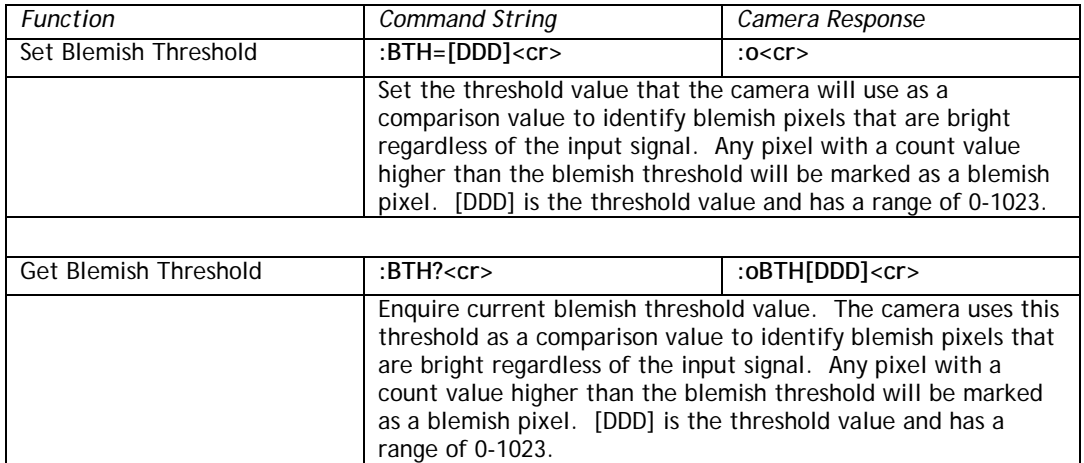

## **8.3.15 Bright Speed**

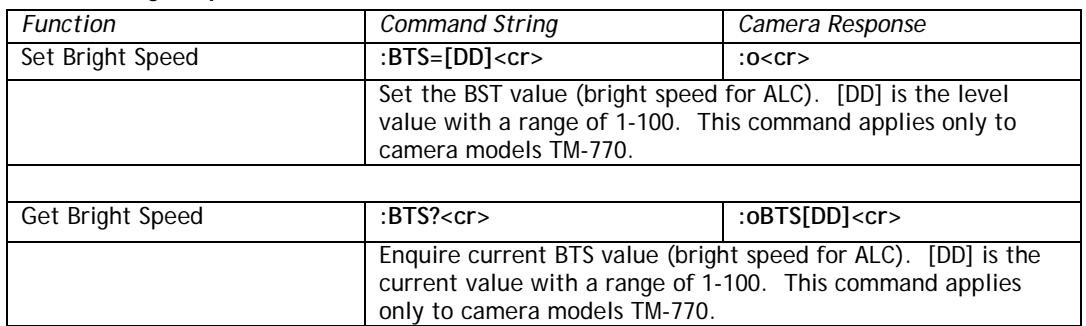

## <span id="page-53-0"></span>**8.3.16 Camera Model Number**

<span id="page-53-1"></span>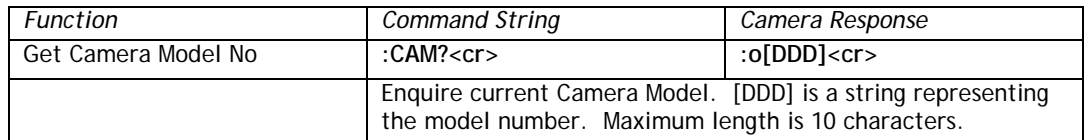

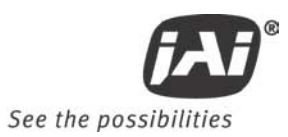

# **8.3.17 Chroma Filtering State - CFA**

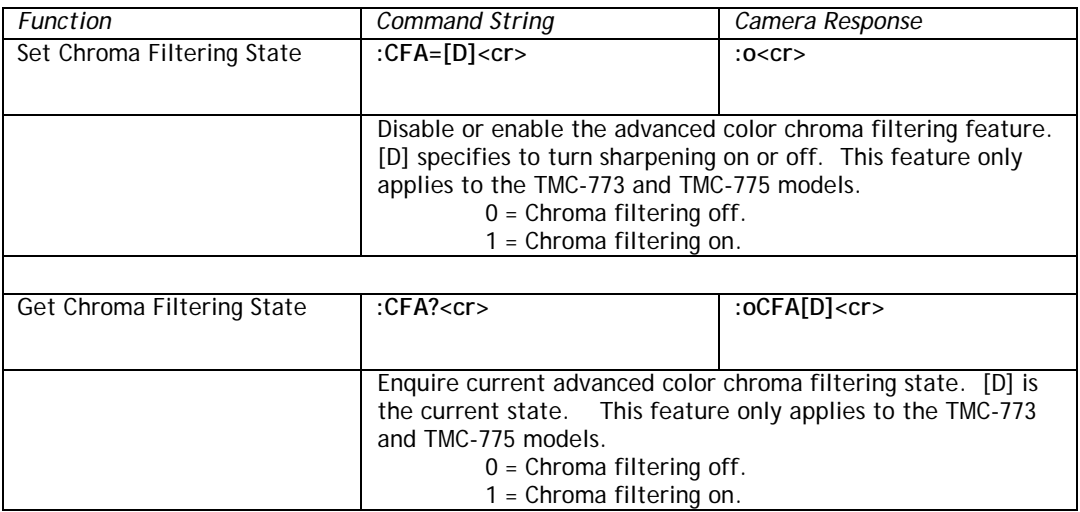

# **8.3.18 Chroma Filtering Gain - CFG**

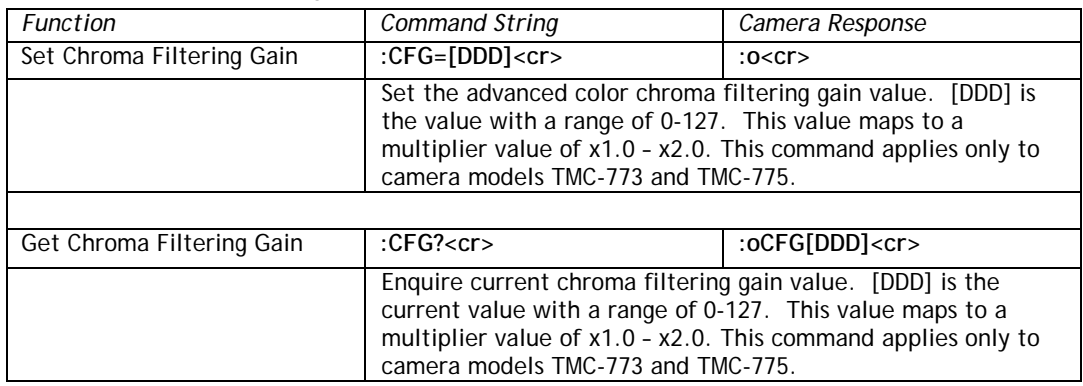

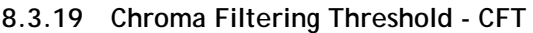

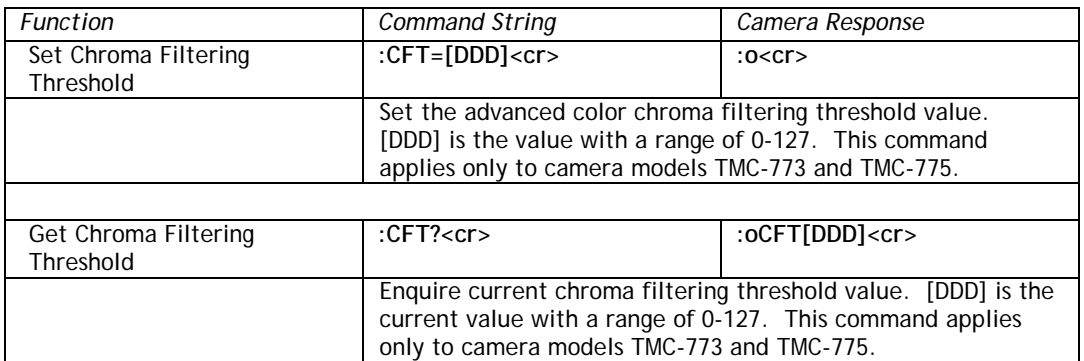

#### **8.3.20 Color Gain - Blue**

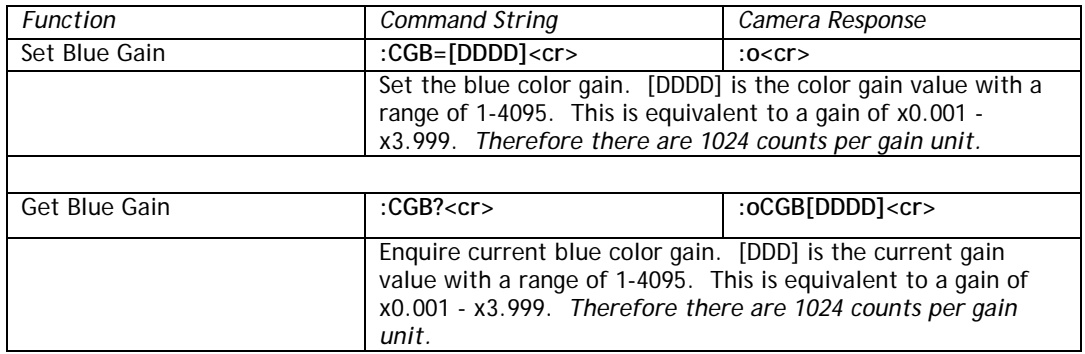

#### <span id="page-55-0"></span>**8.3.21 Color Gain - Green**

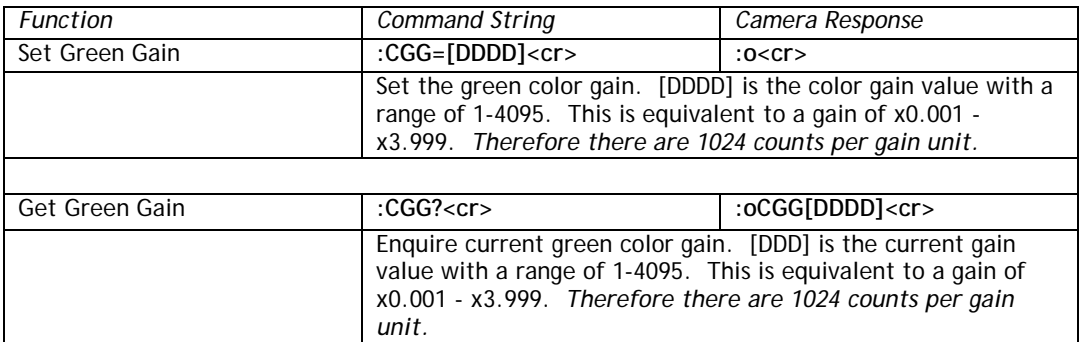

#### <span id="page-55-1"></span>**8.3.22 Color Gain - Red**

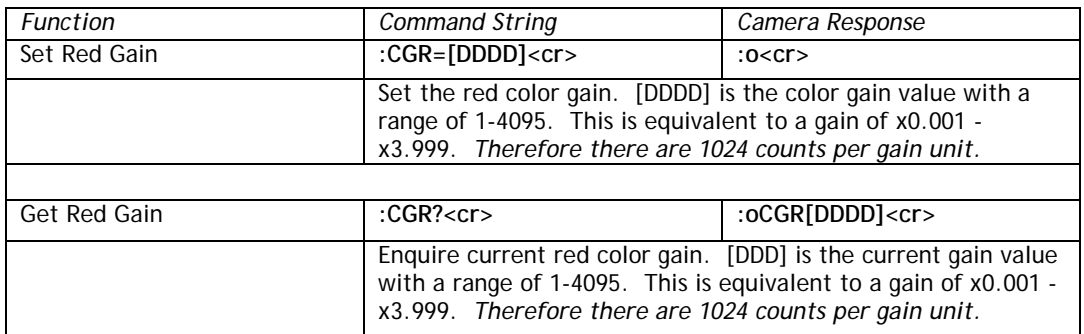

# <span id="page-55-2"></span>**8.3.23 Color Intensity - Blue**

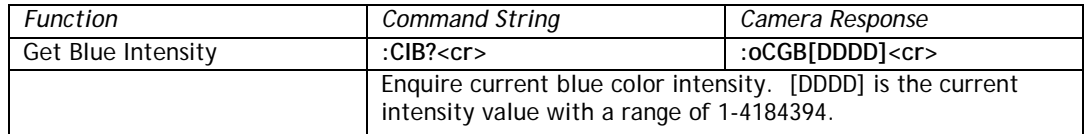

# <span id="page-55-3"></span>**8.3.24 Color Intensity - Green**

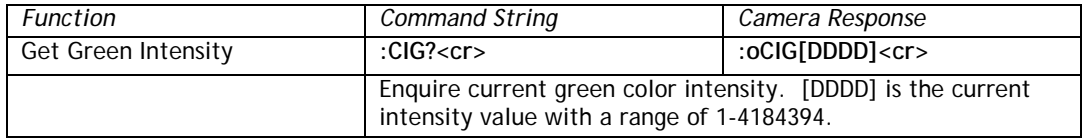

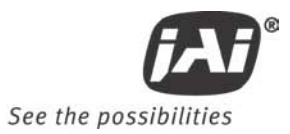

# **8.3.25 Color Intensity - Red**

<span id="page-56-1"></span>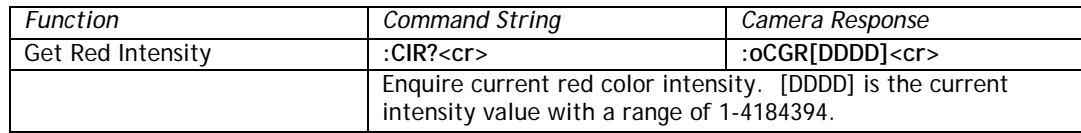

## **8.3.26 CID Customer ID String**

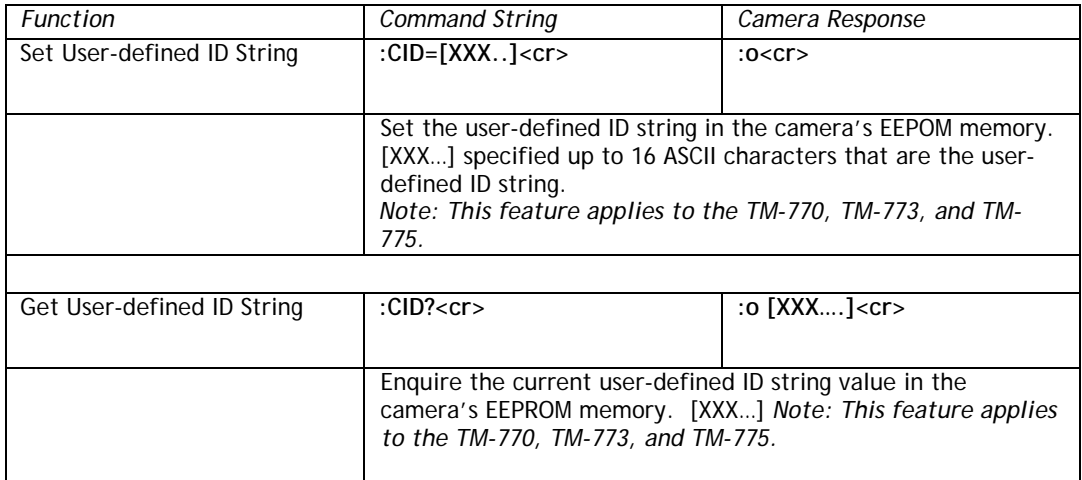

#### **8.3.27 Color Mode**

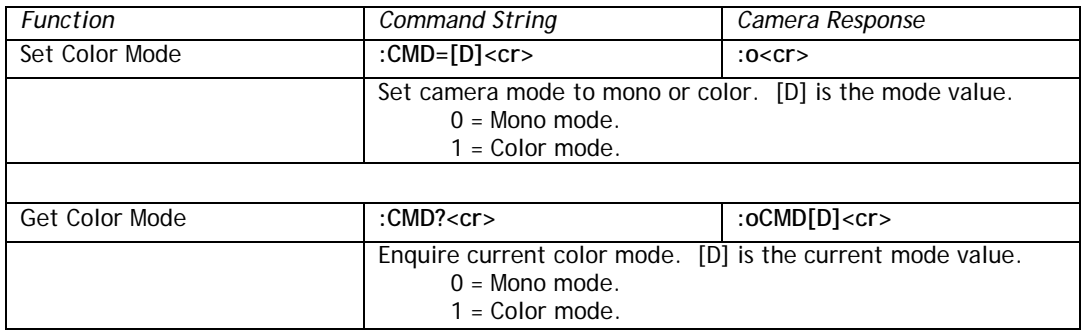

## <span id="page-56-0"></span>**8.3.28 Defect Correction**

<span id="page-56-2"></span>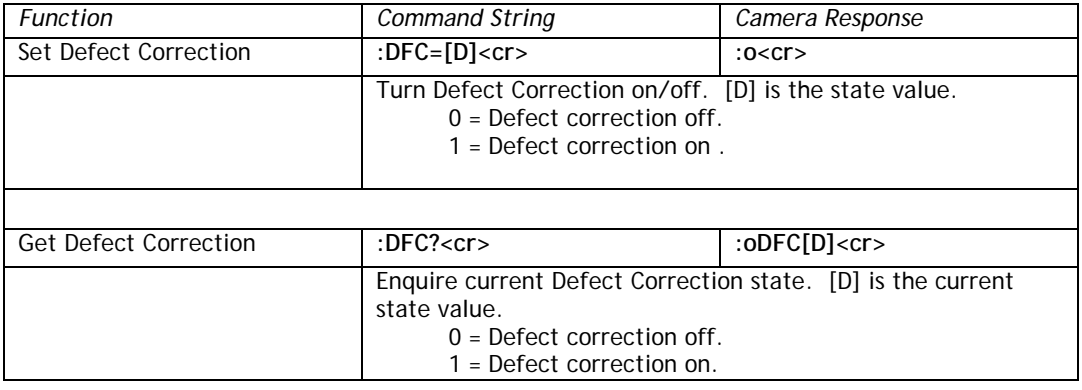

# **8.3.29 Dark Speed**

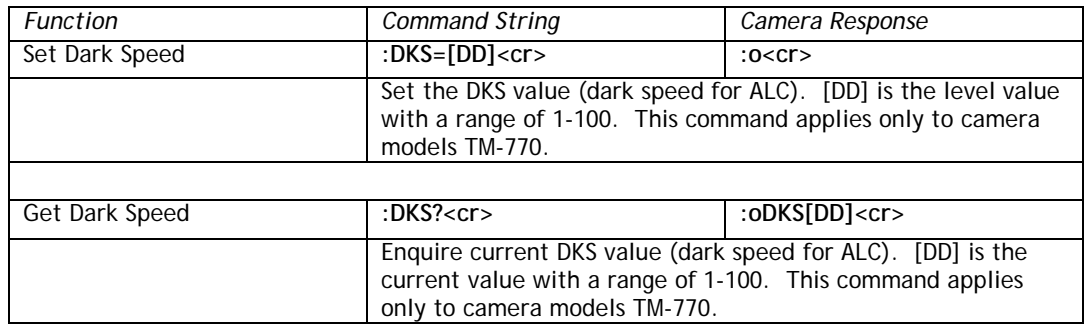

#### <span id="page-57-0"></span>**8.3.30 Electronic Shutter for ALC**

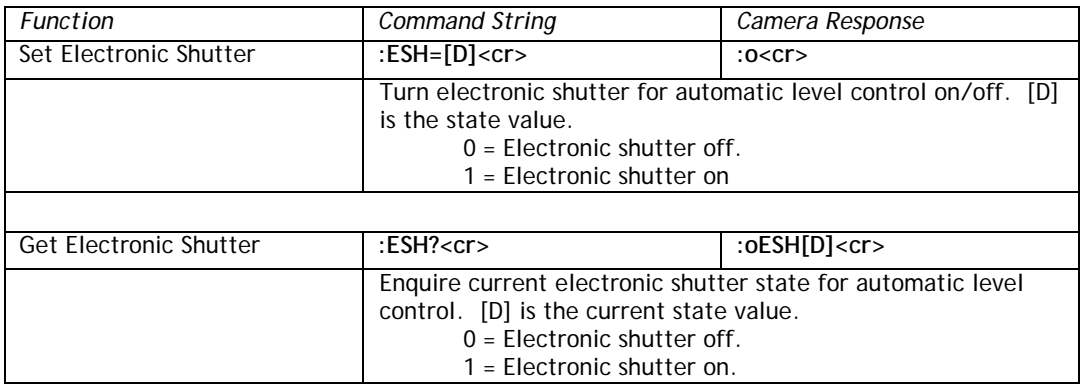

#### **8.3.31 Focus Control Interval**

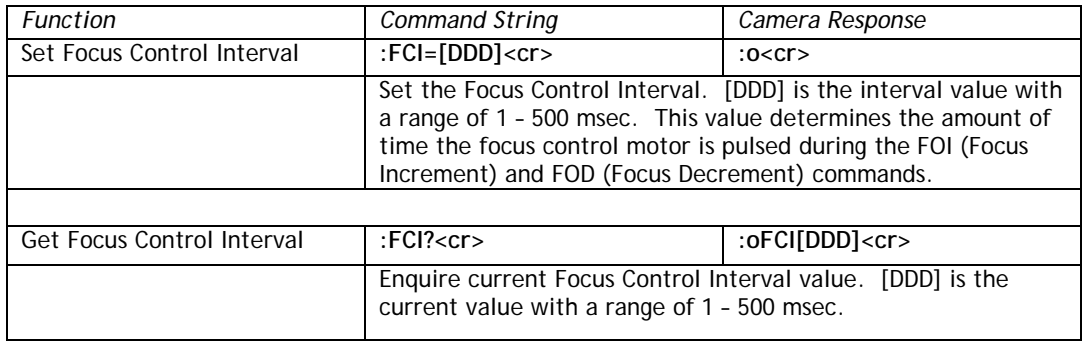

## <span id="page-57-1"></span>**8.3.32 Camera FPGA Version**

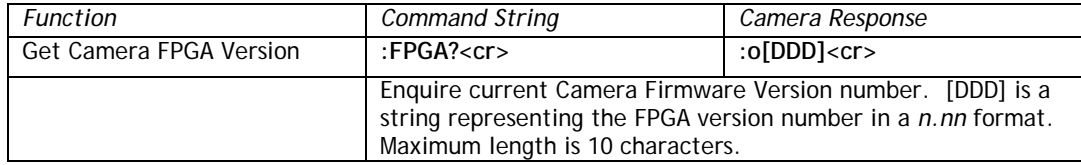

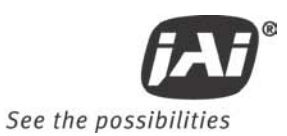

#### **8.3.33 Focus Control**

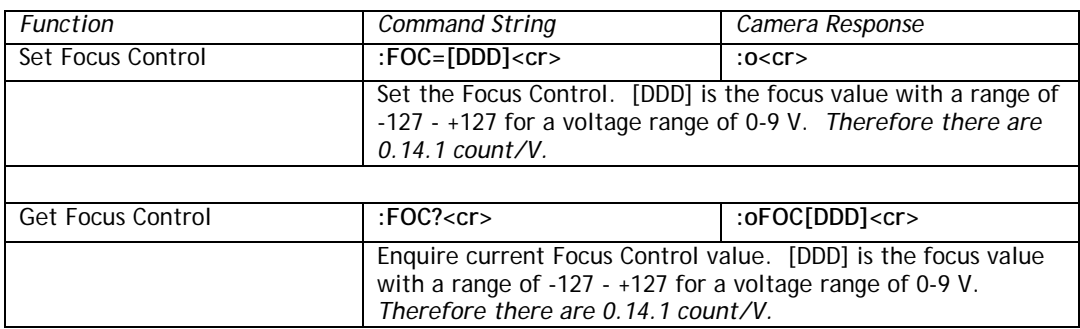

#### <span id="page-58-0"></span>**8.3.34 Focus Decrement**

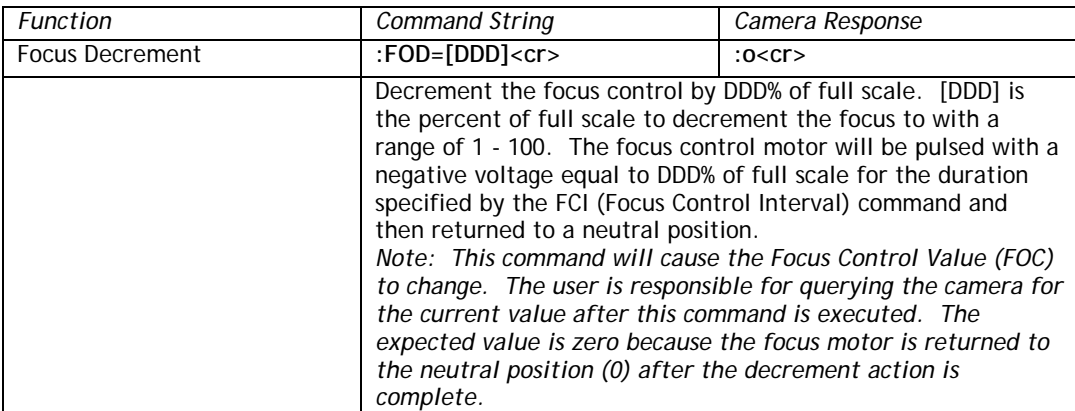

#### <span id="page-58-1"></span>**8.3.35 Focus Increment**

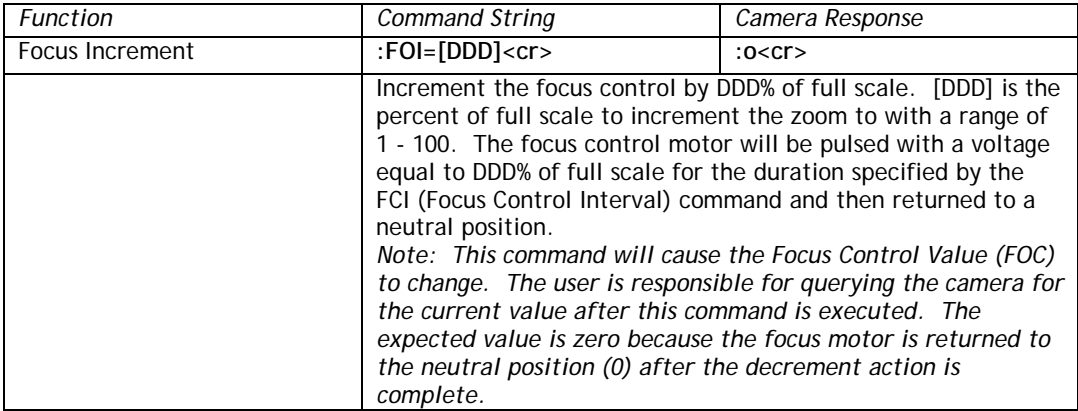

## <span id="page-58-2"></span>**8.3.36 Focus Neutral**

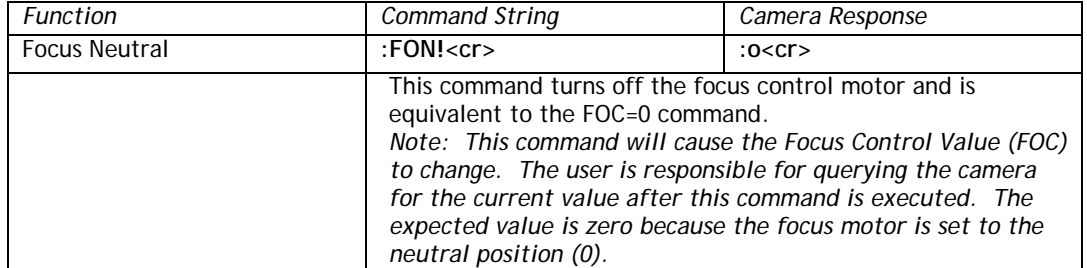

#### <span id="page-59-0"></span>**8.3.37 Gamma**

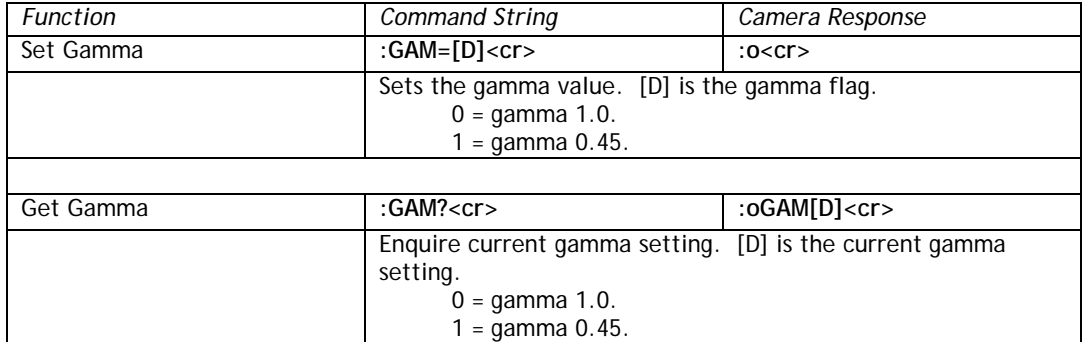

## <span id="page-59-1"></span>**8.3.38 Gamma Selection**

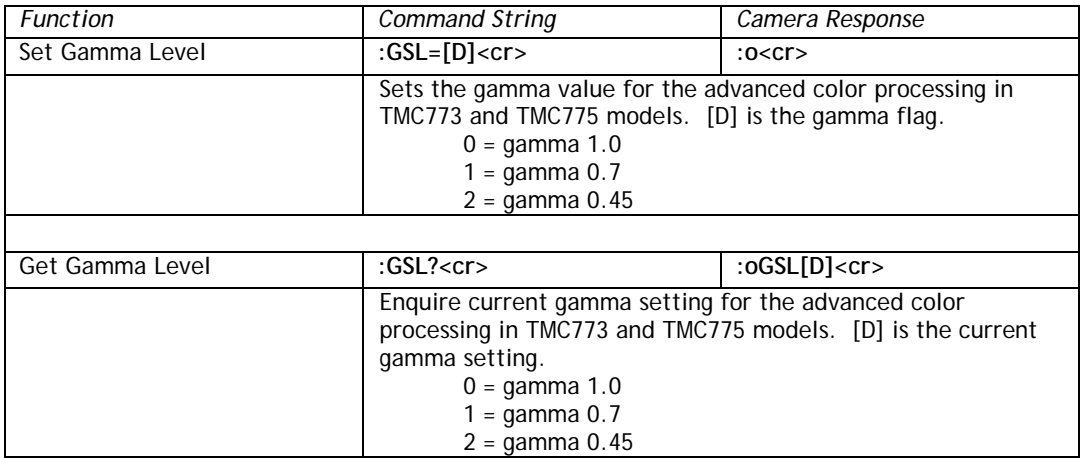

#### **8.3.39 Hue**

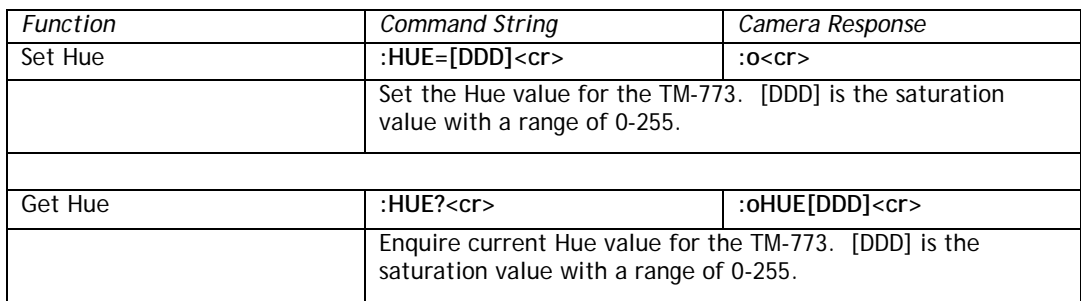

# **8.3.40 Interpolator Phase**

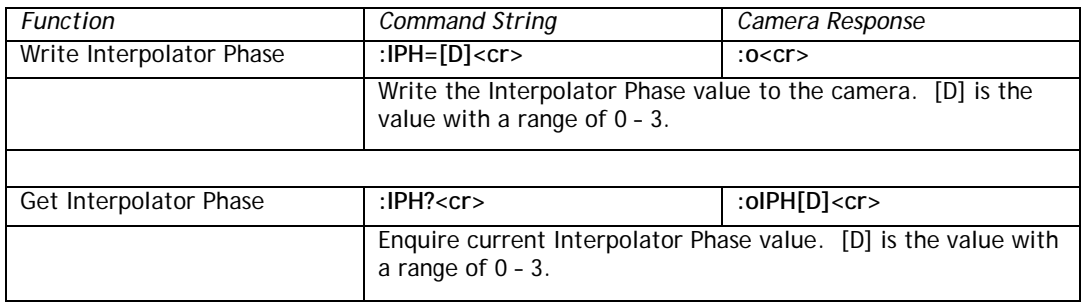

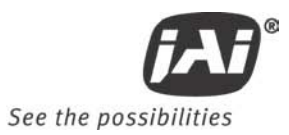

## **8.3.41 Iris Control Interval**

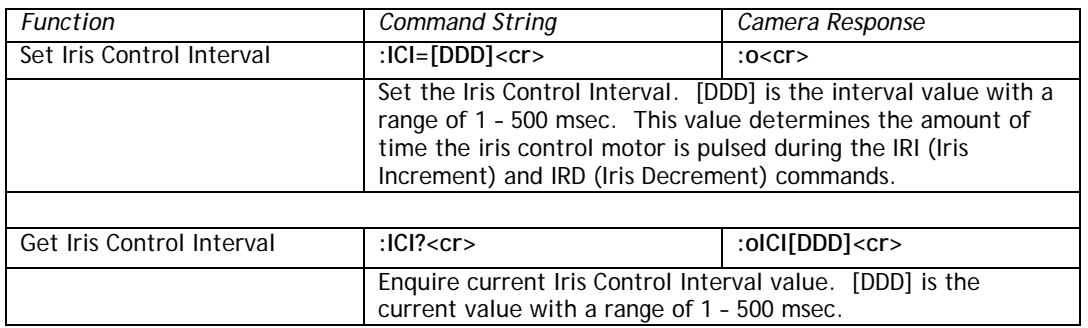

# **8.3.42 Impulse Filter**

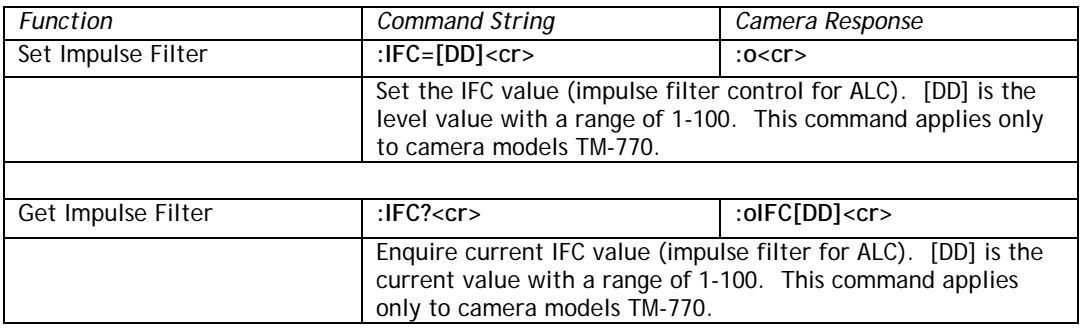

## <span id="page-60-0"></span>**8.3.43 Iris Control**

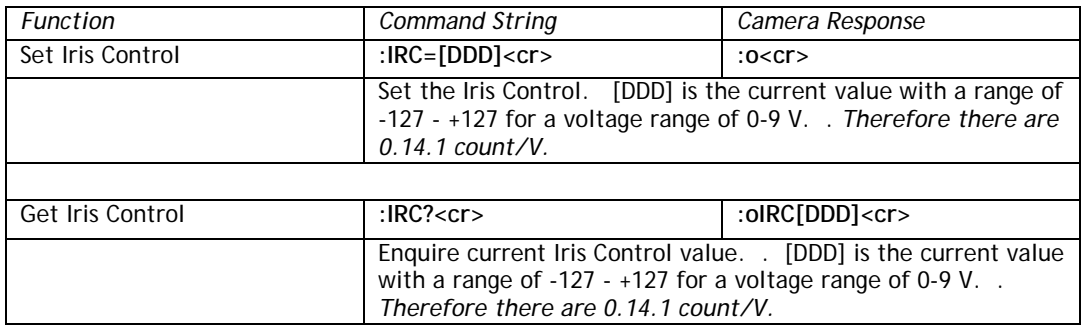

#### <span id="page-60-1"></span>**8.3.44 Iris Decrement**

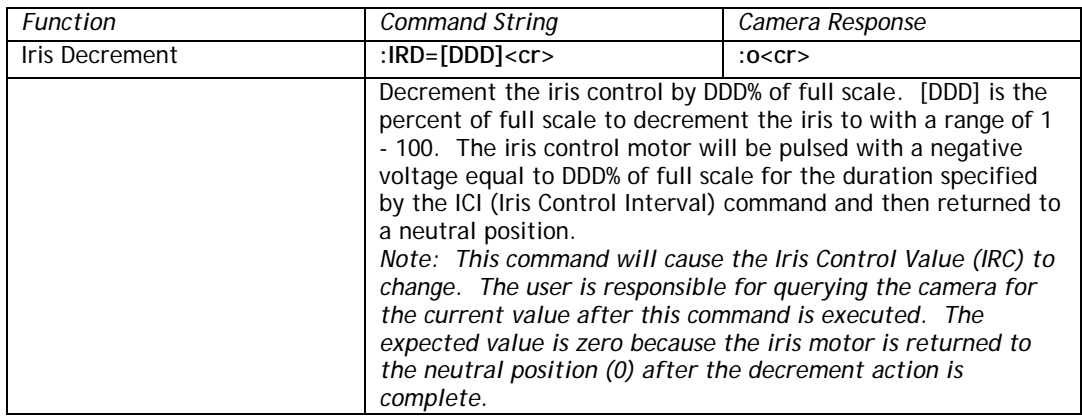

#### **8.3.45 Iris Increment**

<span id="page-61-0"></span>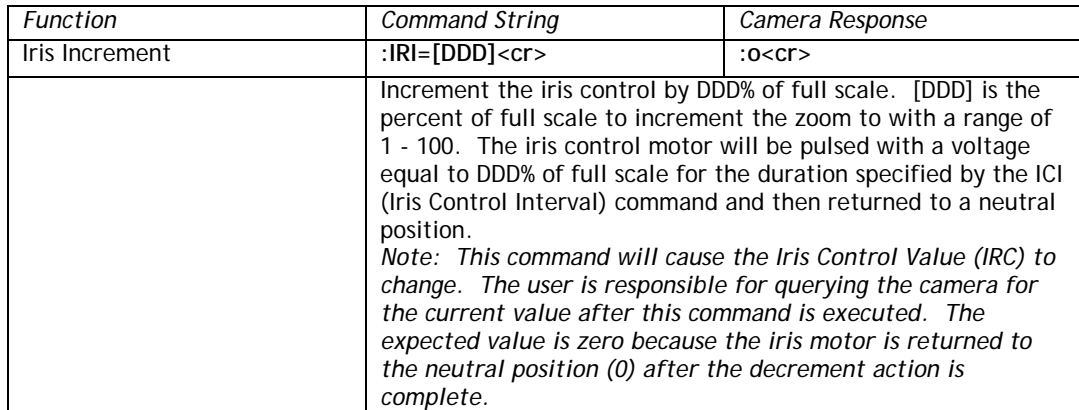

# <span id="page-61-1"></span>**8.3.46 Iris Neutral**

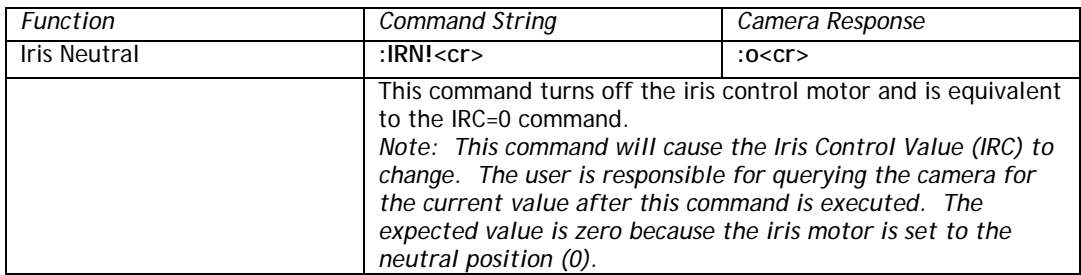

#### <span id="page-61-3"></span>**8.3.47 Color Coefficient – Red 1**

<span id="page-61-2"></span>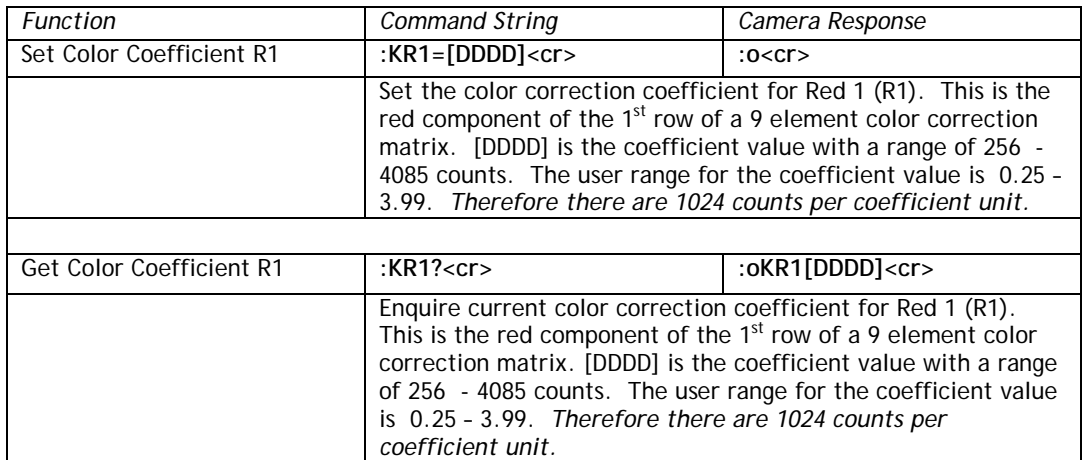

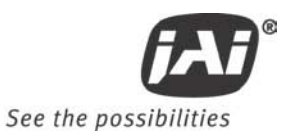

## **8.3.48 Color Coefficient – Red 2**

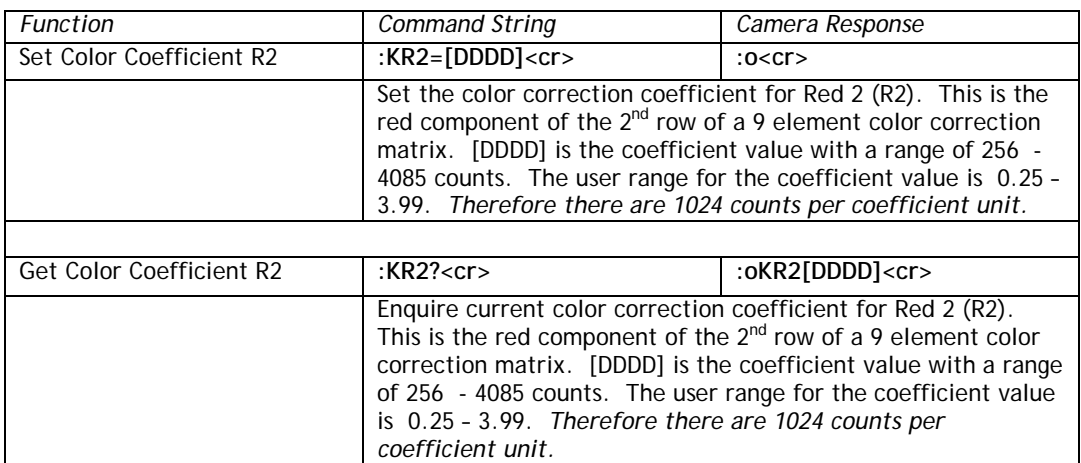

## <span id="page-62-0"></span>**8.3.49 Color Coefficient – Red 3**

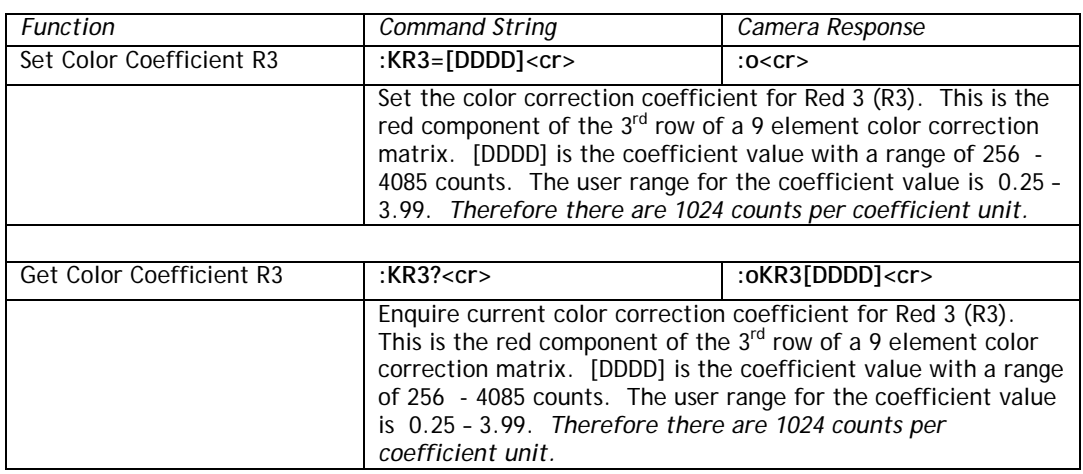

## <span id="page-62-1"></span>**8.3.50 Color Coefficient – Green 1**

<span id="page-62-2"></span>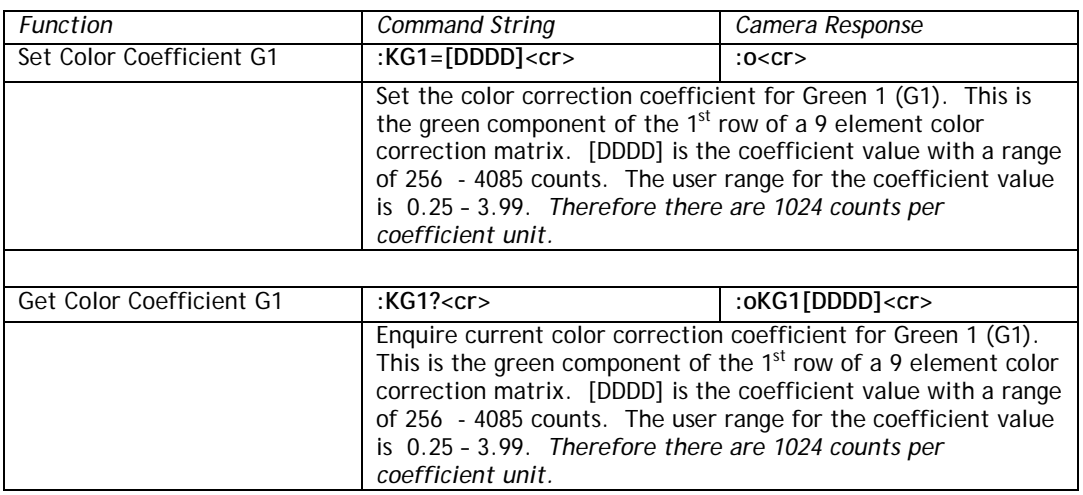

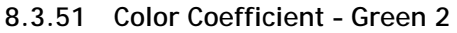

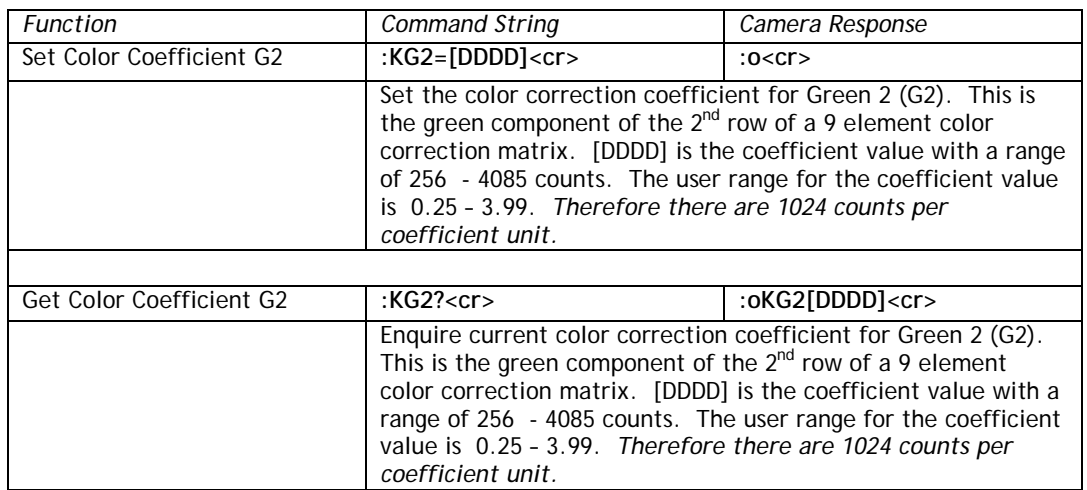

## <span id="page-63-0"></span>**8.3.52 Color Coefficient – Green 3**

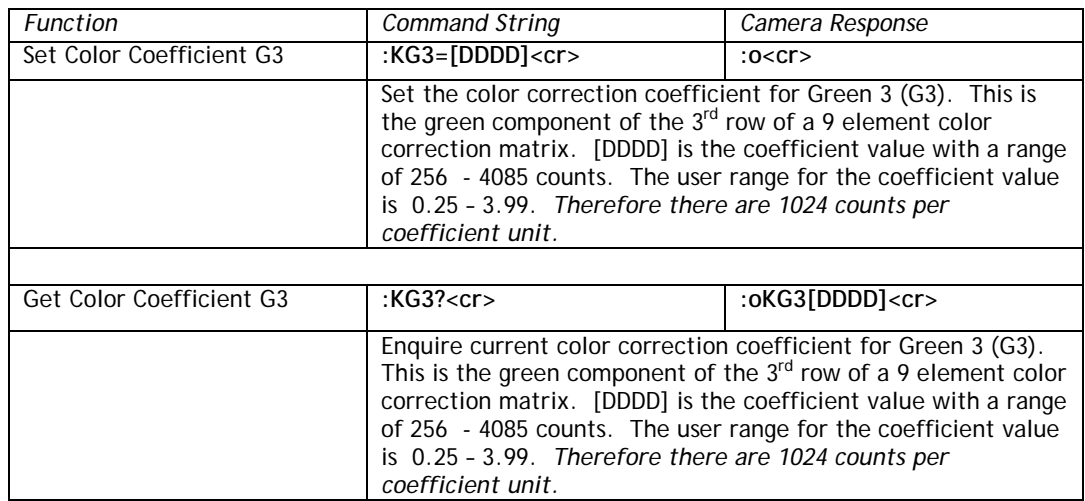

# <span id="page-63-1"></span>**8.3.53 Color Coefficient – Blue 1**

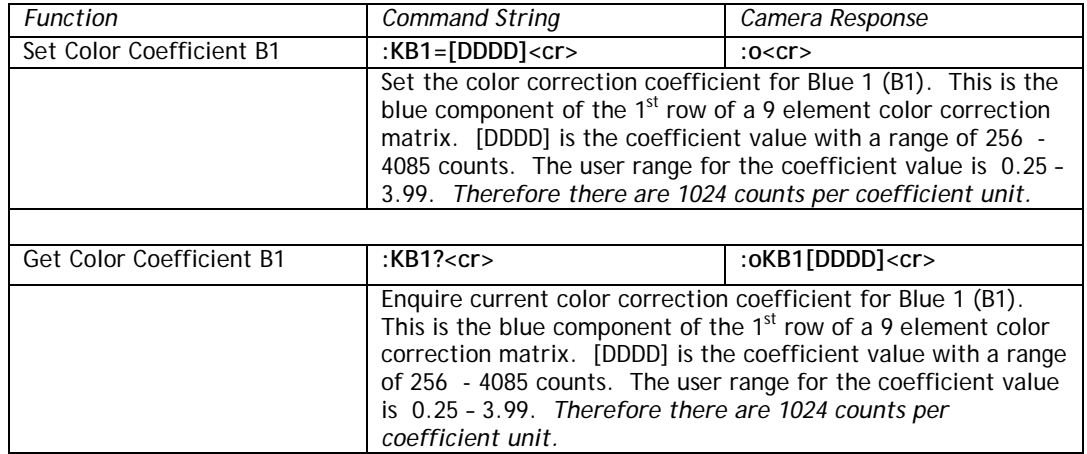

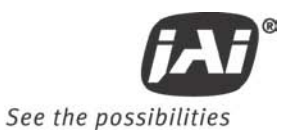

## <span id="page-64-0"></span>**8.3.54 Color Coefficient – Blue 2**

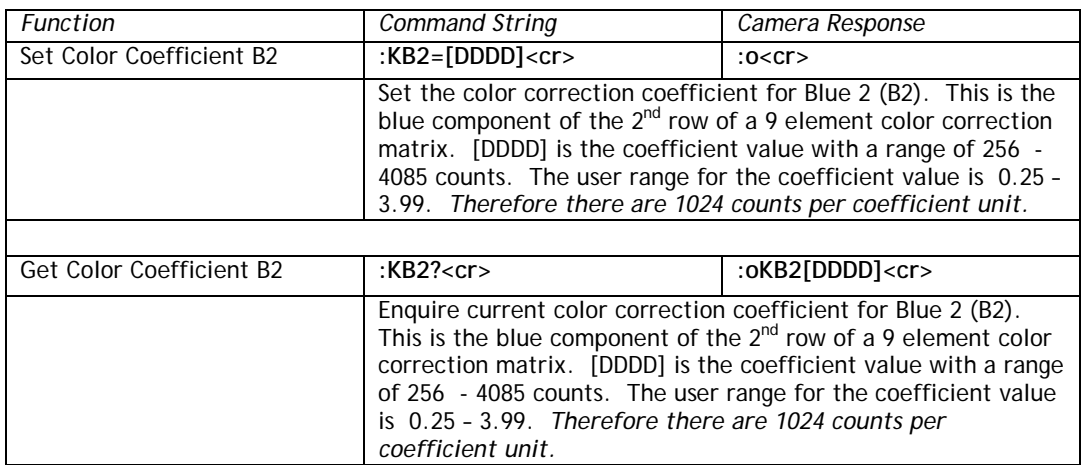

#### <span id="page-64-1"></span>**8.3.55 Color Coefficient – Blue 3**

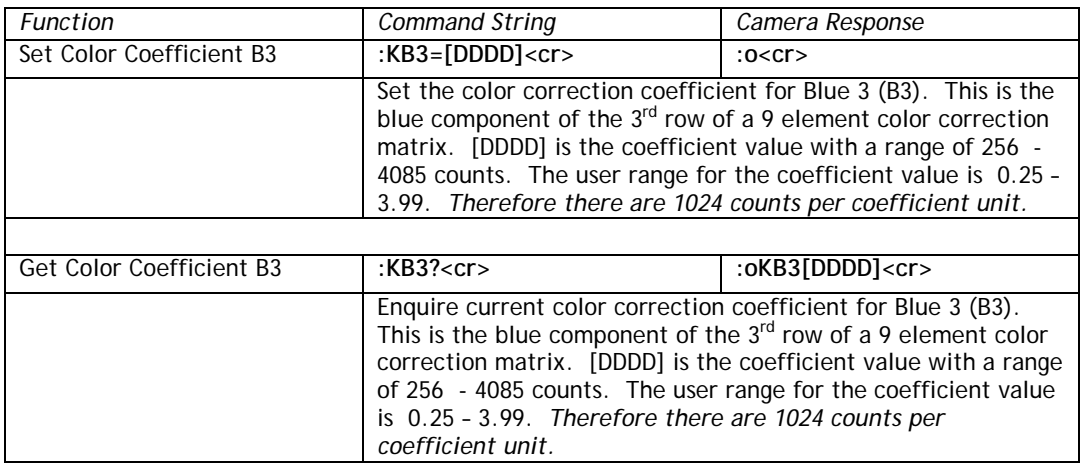

# **8.3.56 Log Average Weighting**

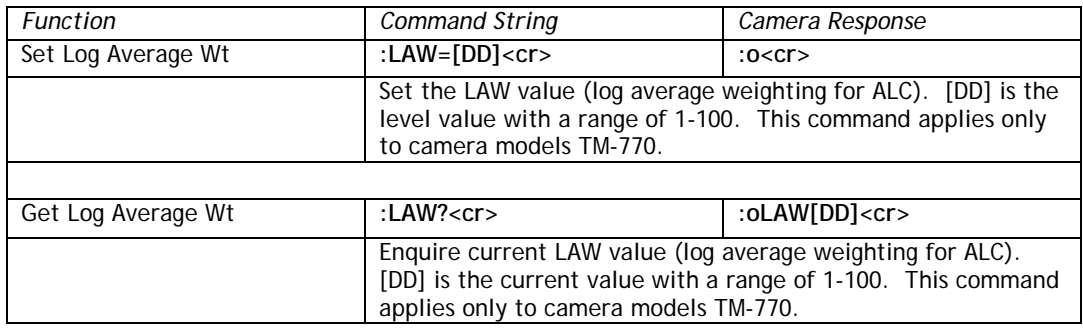

## <span id="page-64-2"></span>**8.3.57 Locate Blemishes**

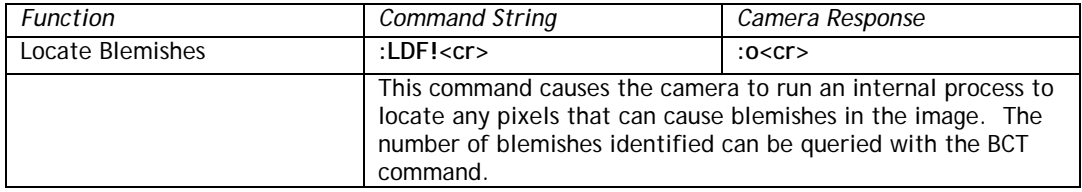

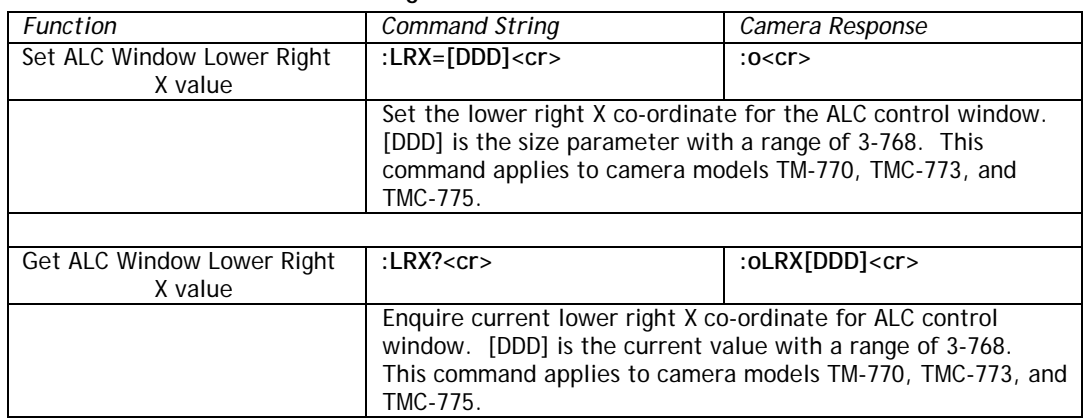

# **8.3.58 ALC Window – Lower Right X**

# **8.3.59 ALC Window – Lower Right Y**

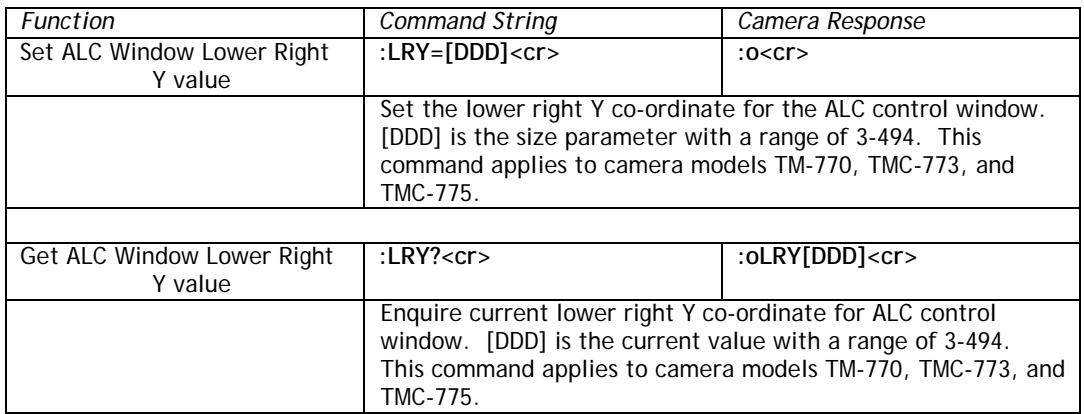

#### <span id="page-65-0"></span>**8.3.60 Save/Restore Camera State**

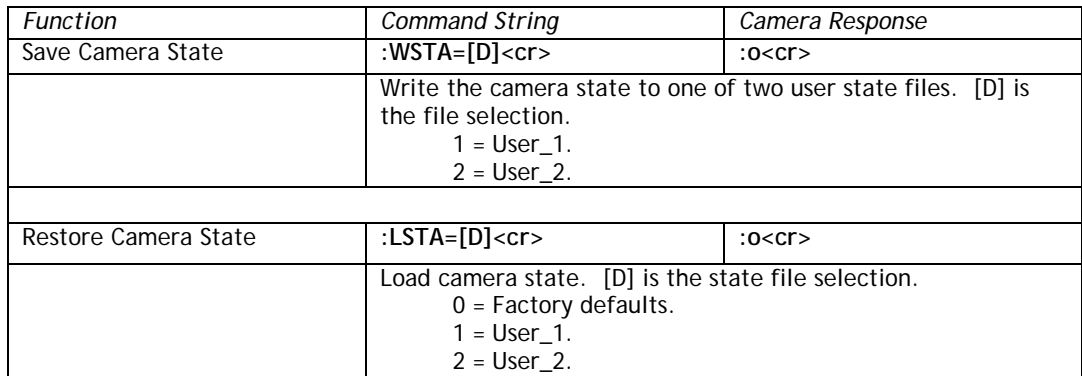

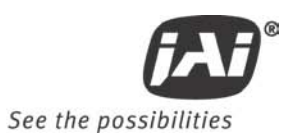

#### **8.3.61 MCP Gate Disable**

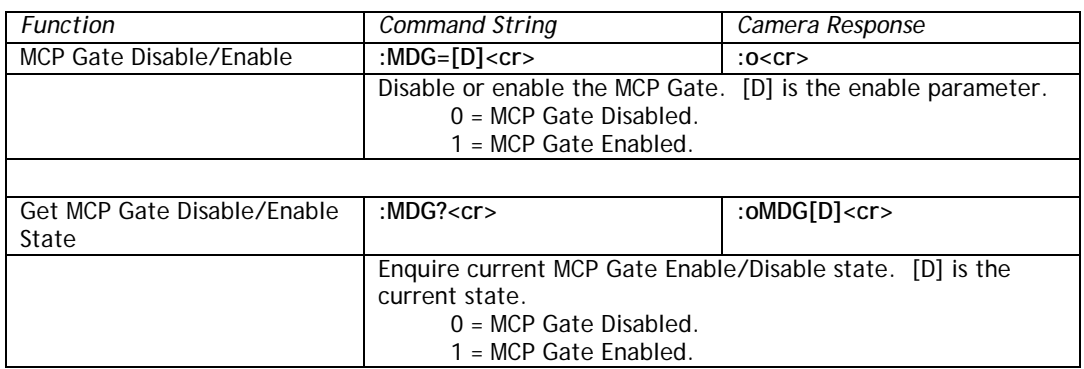

# **8.3.62 Multifunction Input**

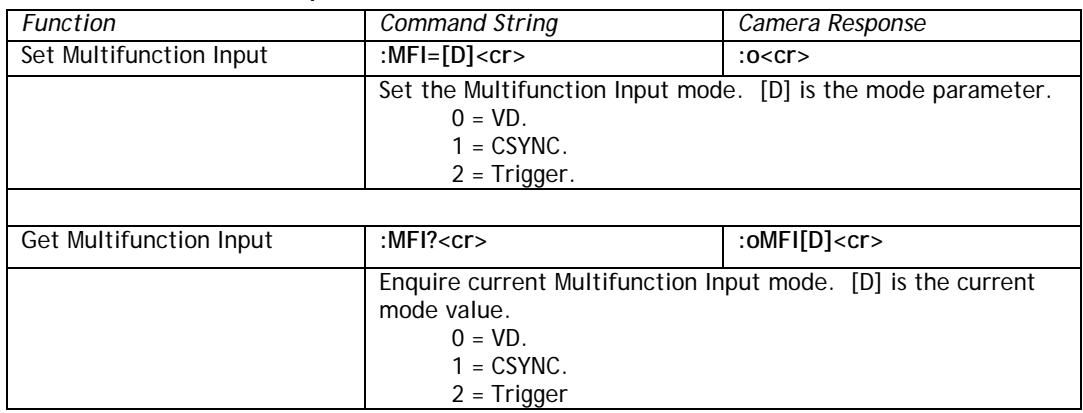

# <span id="page-66-0"></span>**8.3.63 Multifunction Input Termination**

<span id="page-66-1"></span>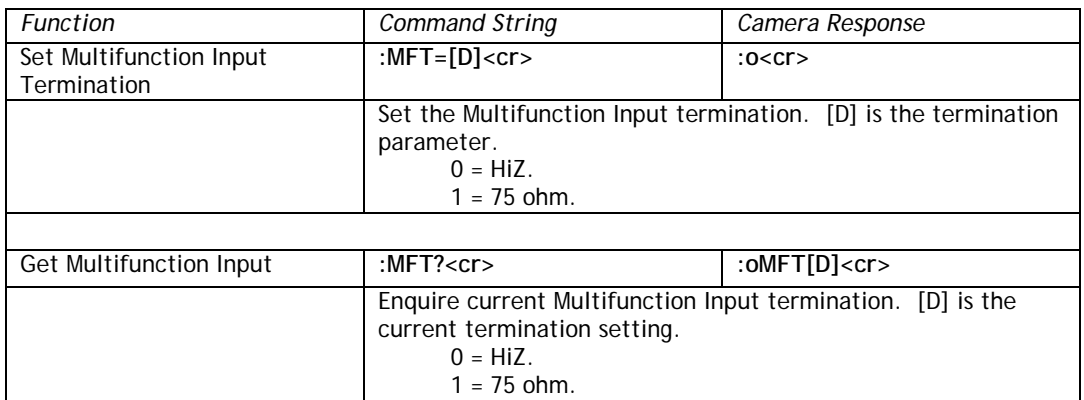

## **8.3.64 MCP Manual Gate**

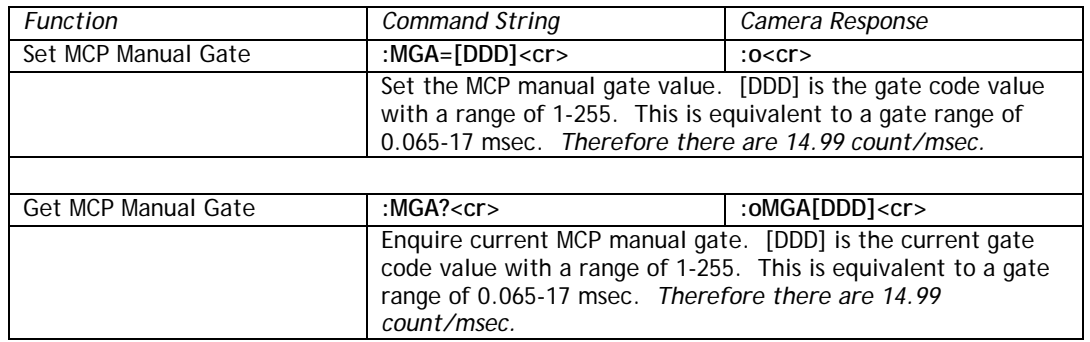

## <span id="page-67-0"></span>**8.3.65 MCP Manual Gain**

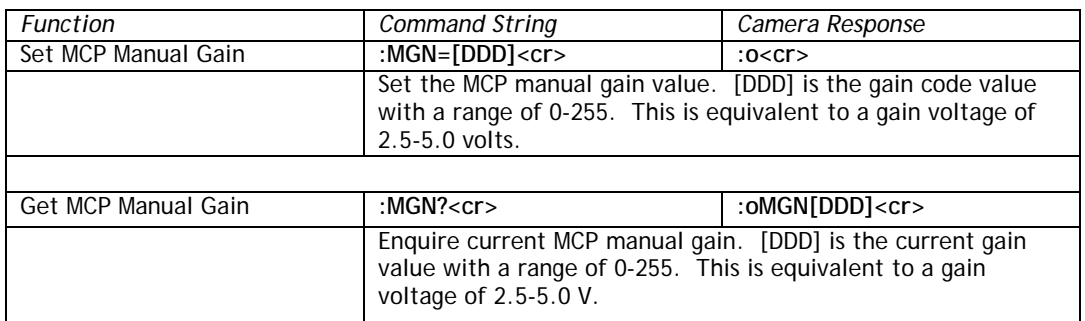

# <span id="page-67-1"></span>**8.3.66 Mirror Image Mode**

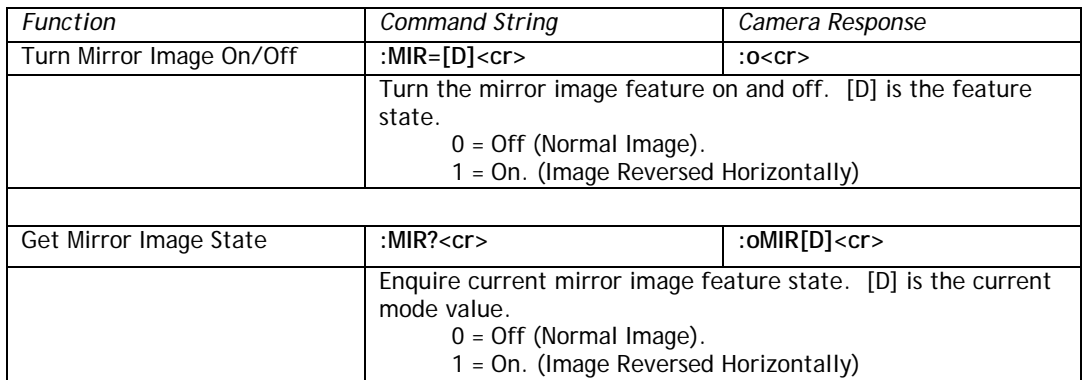

# **8.3.67 MCP Level**

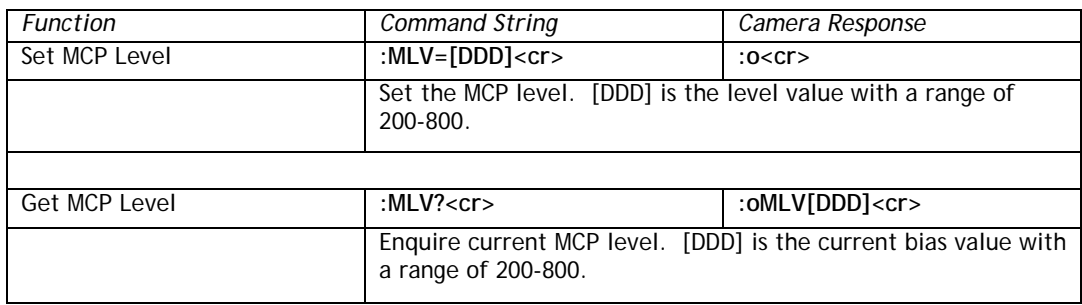

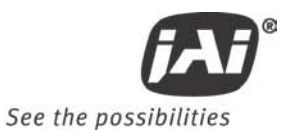

## **8.3.68 MCP Mode**

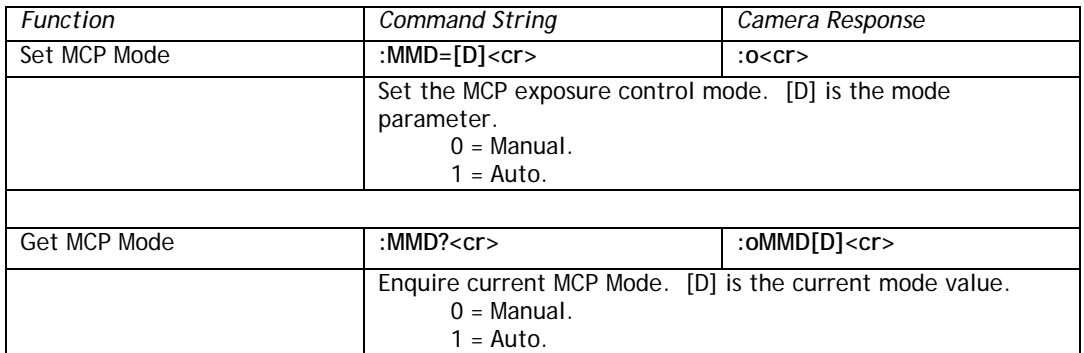

#### <span id="page-68-2"></span>**8.3.69 MCP Minimum Gain**

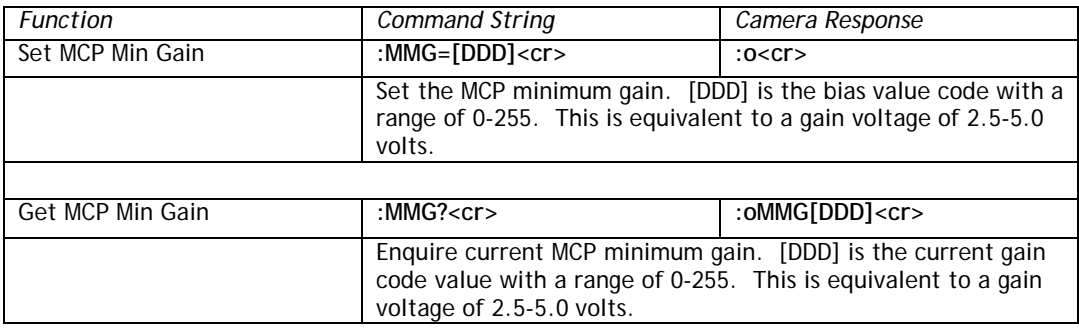

## <span id="page-68-1"></span>**8.3.70 MCP Maximum Gain**

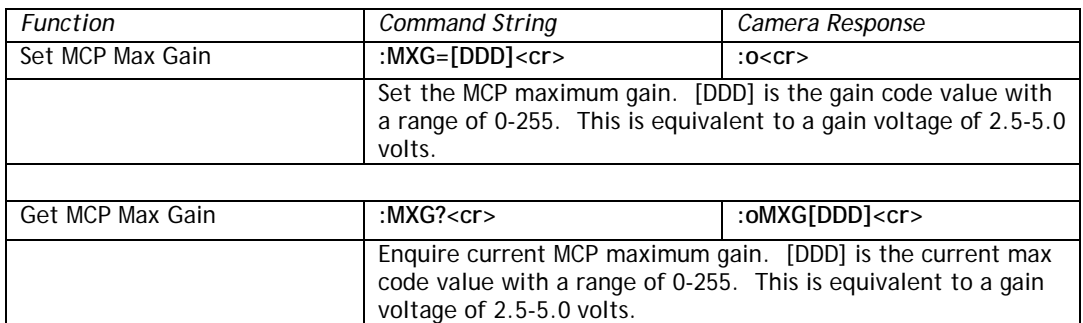

#### <span id="page-68-0"></span>**8.3.71 Color Balance – Red**

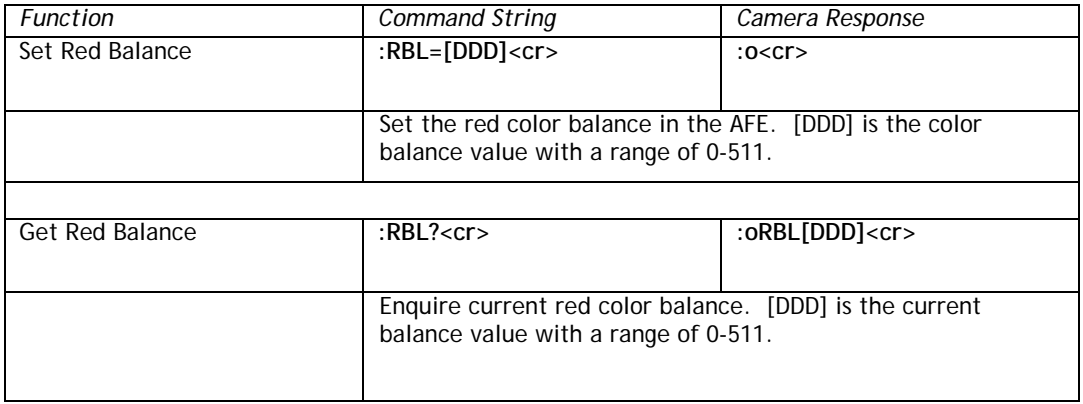

# **8.3.72 Saturation Control – Blue and Red**

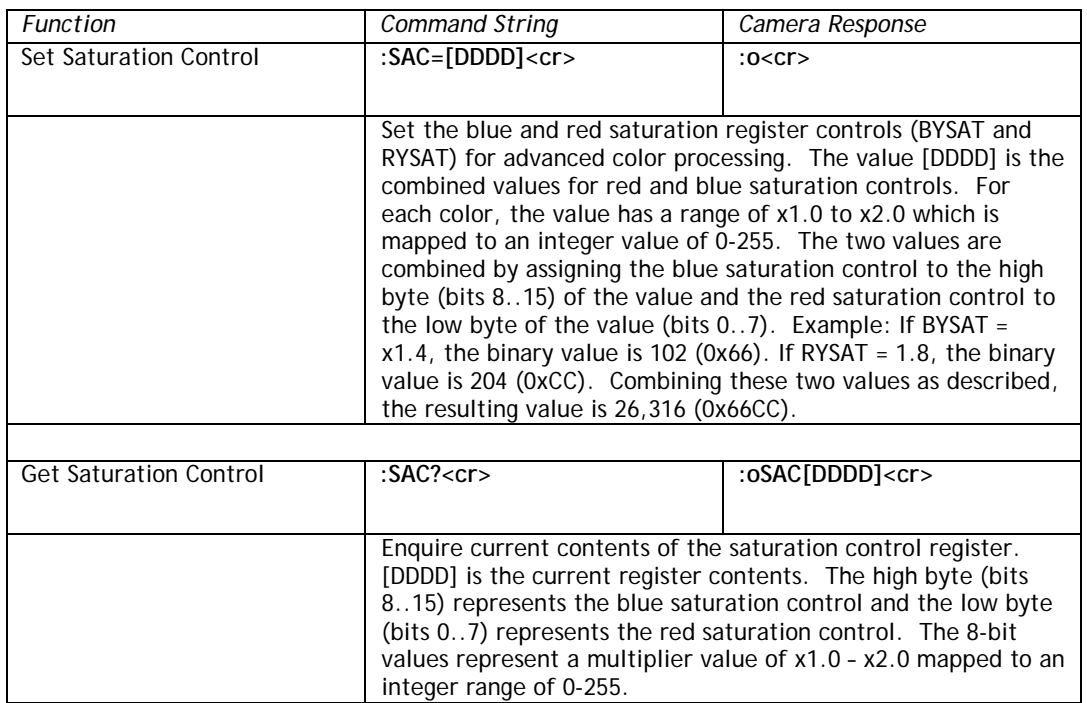

# **8.3.73 Sharpening State - SHA**

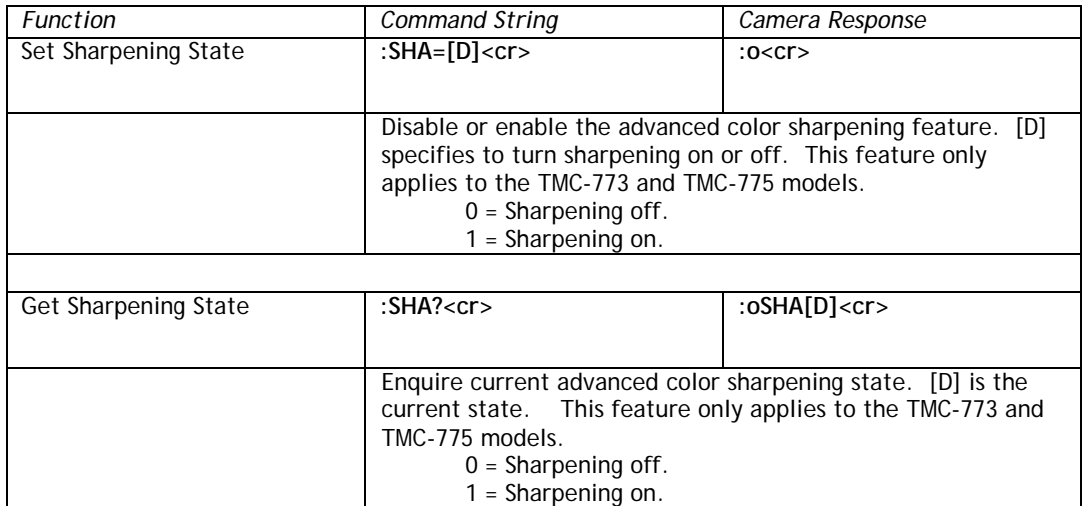

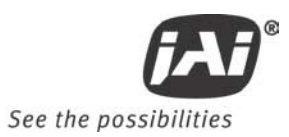

# **8.3.74 SHD Level**

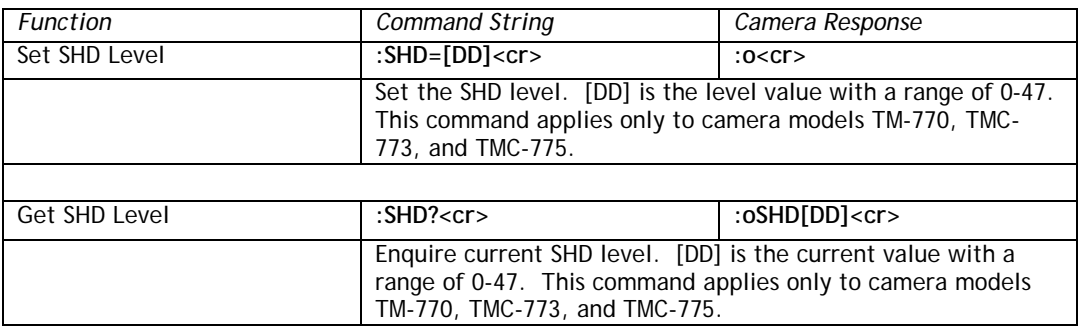

# **8.3.75 Sharpening Gain - SHG**

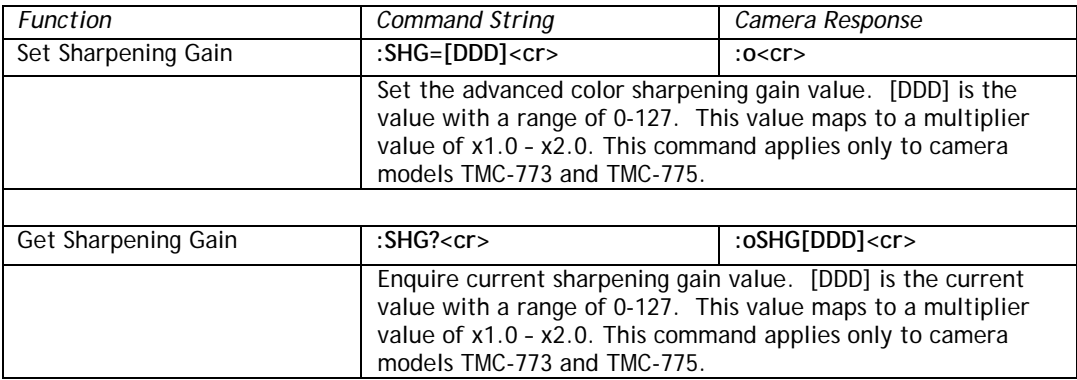

# **8.3.76 SHP Level**

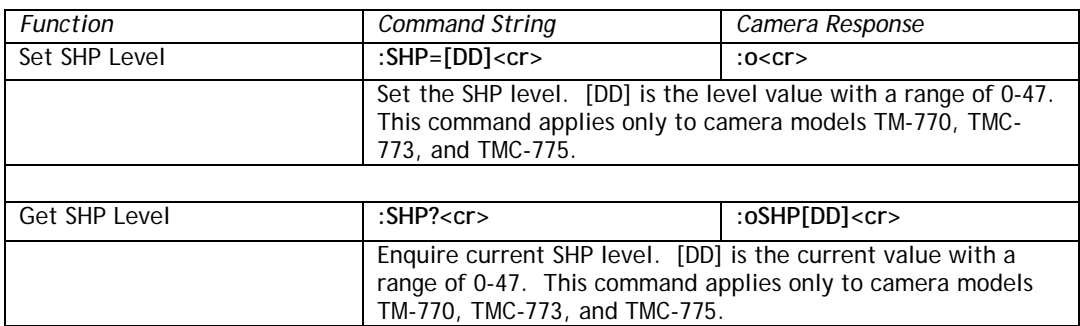

## **8.3.77 Shutter Enable**

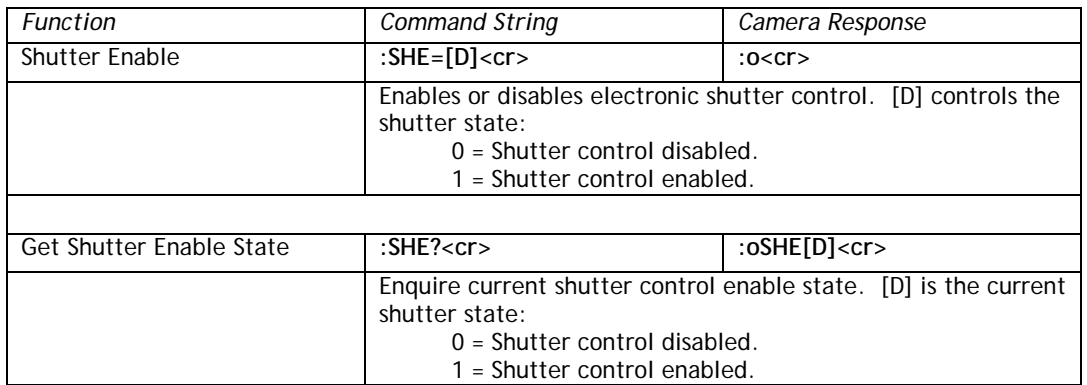

# **8.3.78 Shutter Speed**

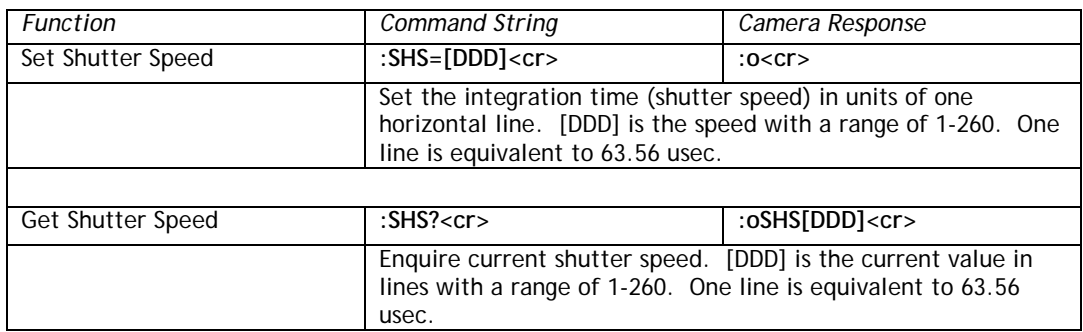

# **8.3.79 Sharpening Threshold - SHT**

<span id="page-71-0"></span>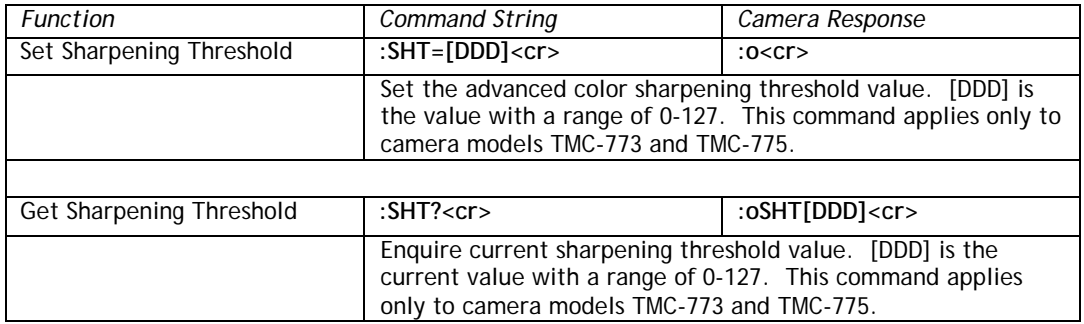
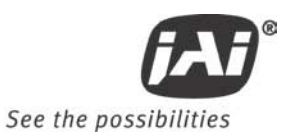

# **8.3.80 SMX – Max ALC Shutter Speed**

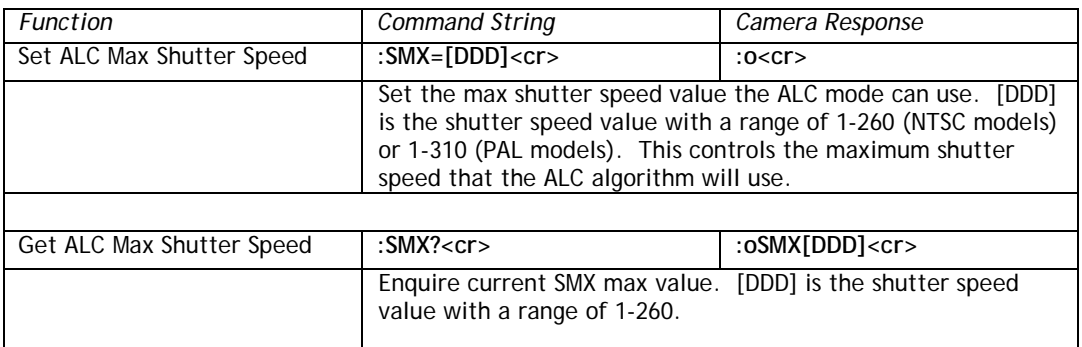

# **8.3.81 SNO Factory Unit ID String**

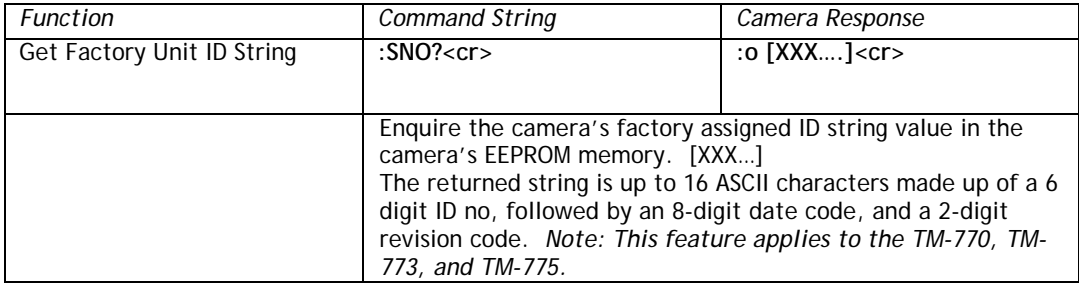

#### **8.3.82 SSX – Max Shutter Speed**

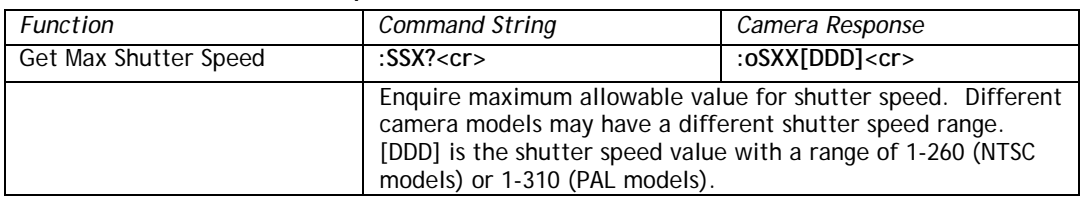

## **8.3.83 Trigger Mode**

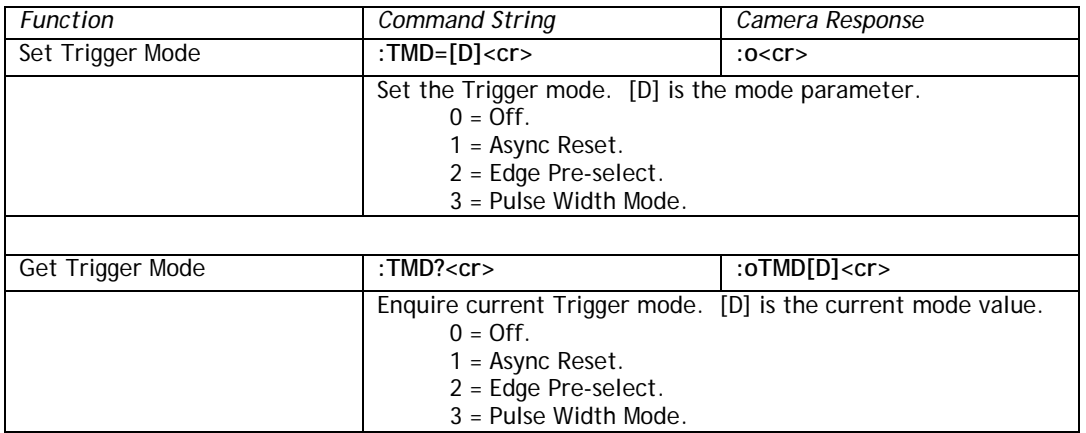

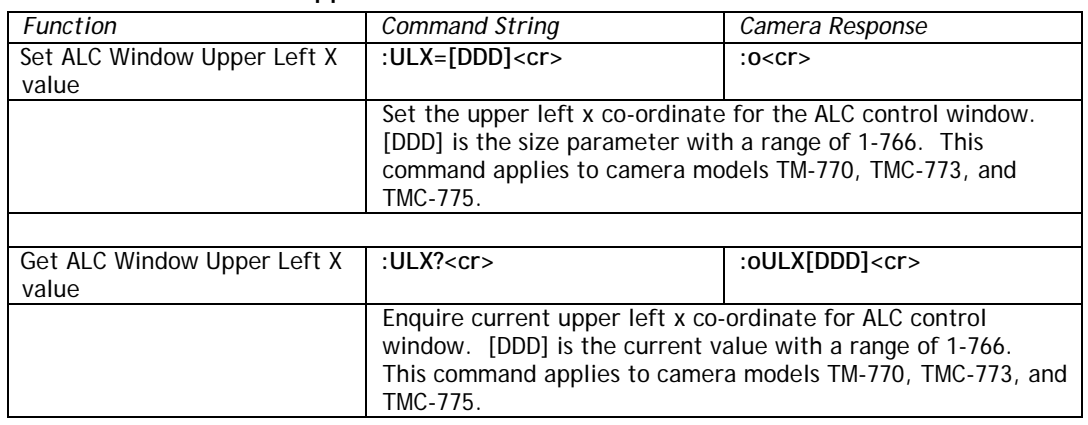

# **8.3.84 ALC Window – Upper Left X**

# **8.3.85 ALC Window – Upper Left Y**

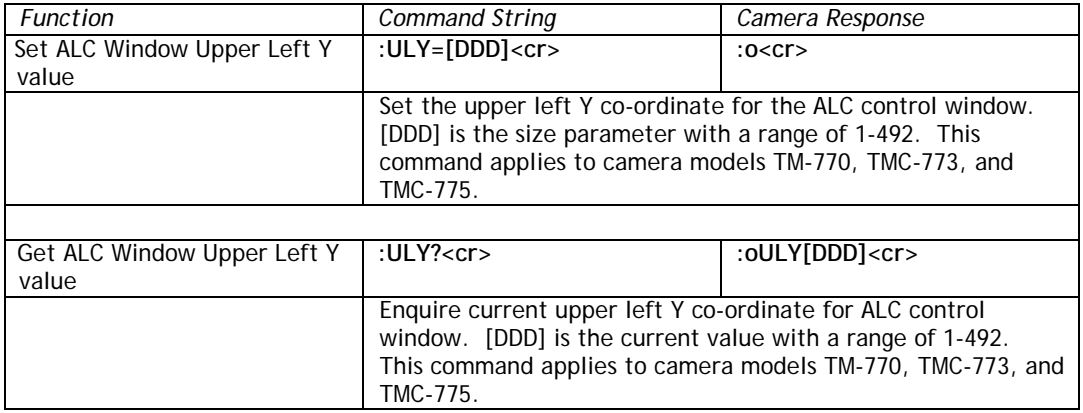

# **8.3.86 U-Sat**

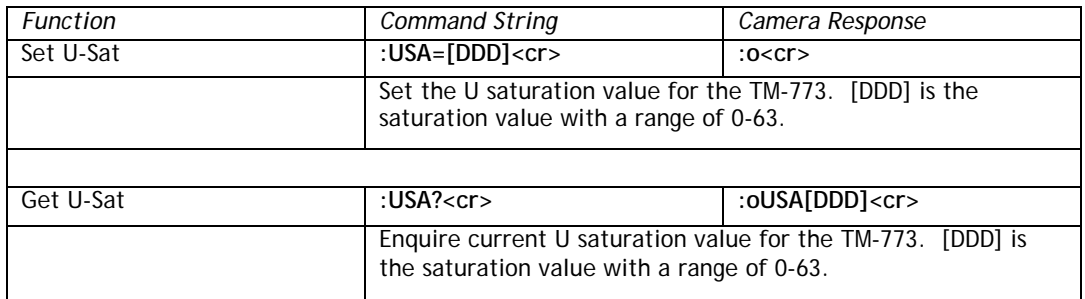

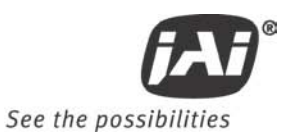

#### **8.3.87 Video Encoder Address**

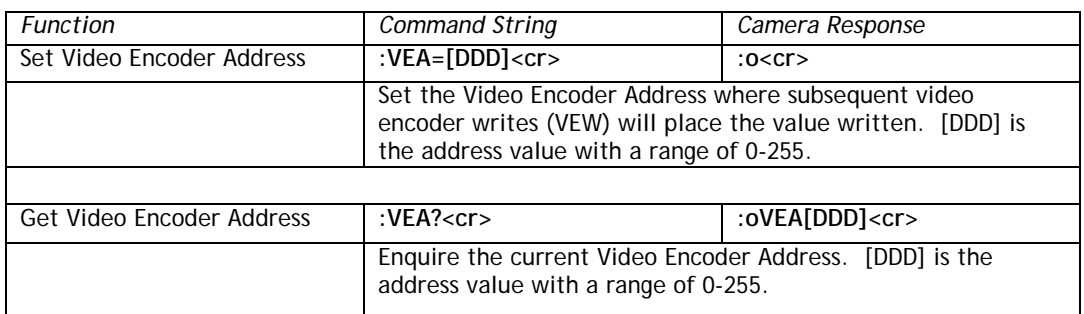

#### **8.3.88 Video Encoder Write**

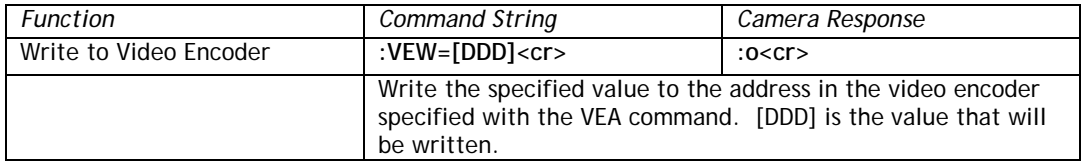

## **8.3.89 Camera Firmware Version**

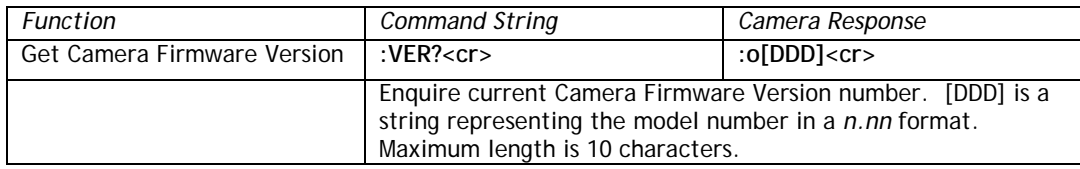

## **8.3.90 Vertical Mode**

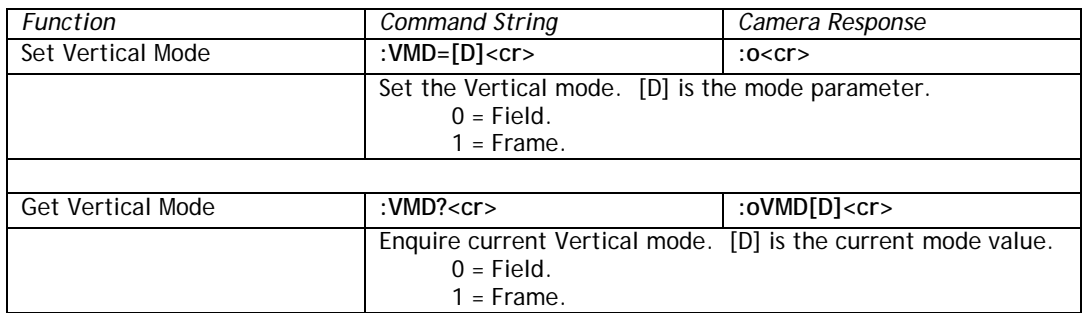

## **8.3.91 Video Pedestal**

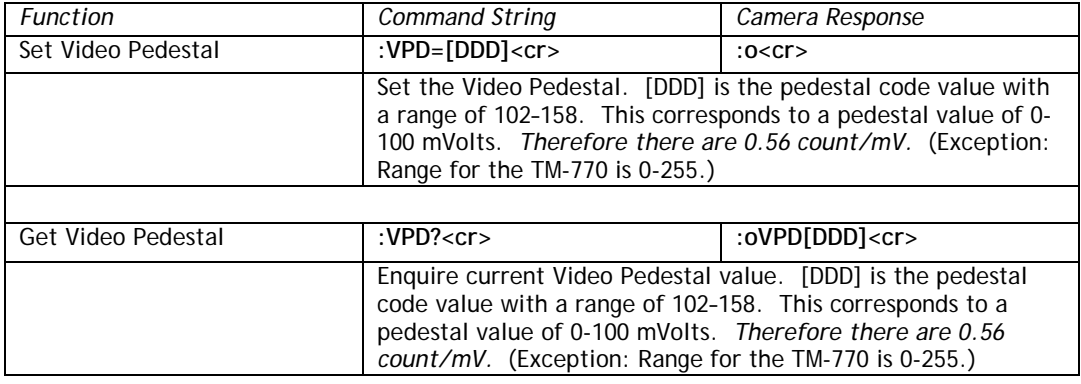

## **8.3.92 V-Sat**

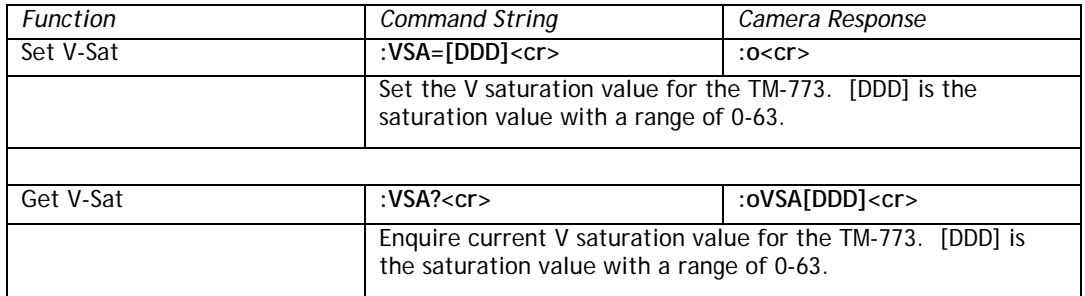

## **8.3.93 Video White Clip**

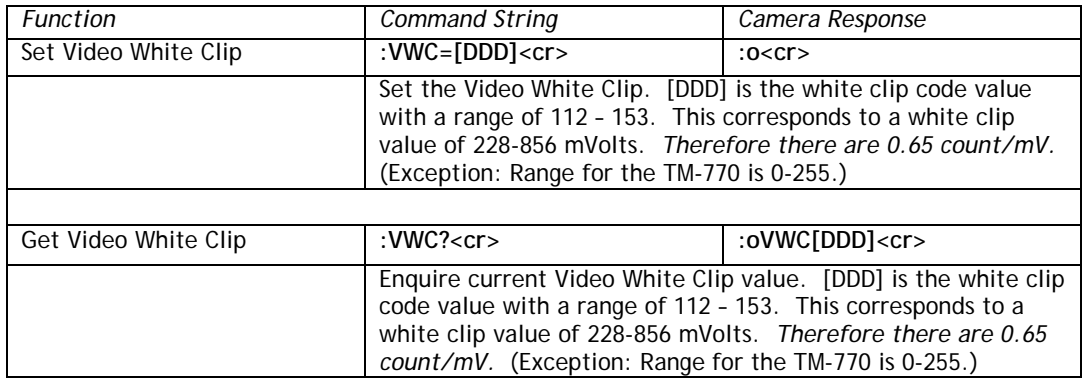

# **8.3.94 White Balance Mode**

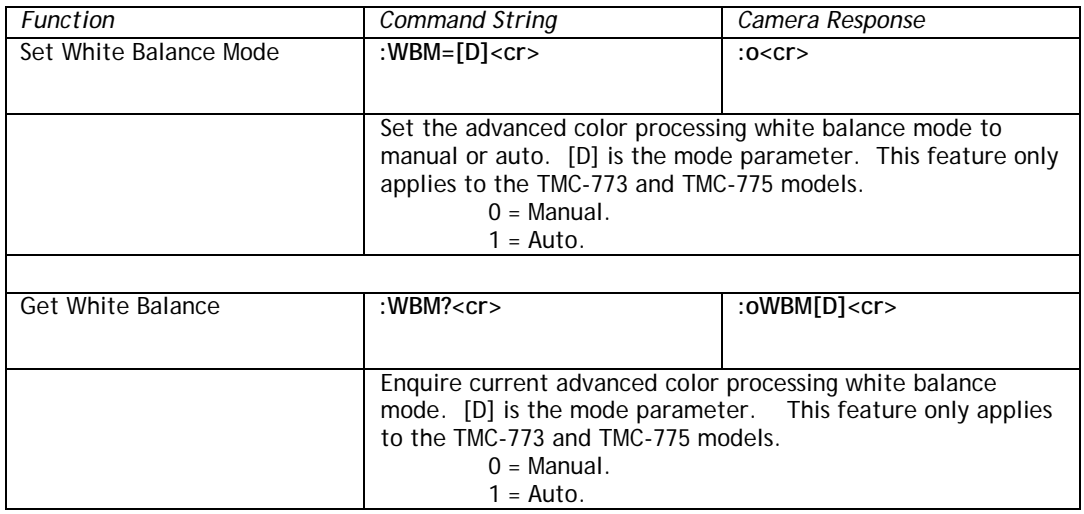

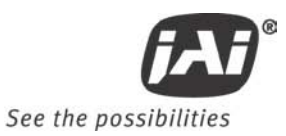

#### **8.3.95 Window Display**

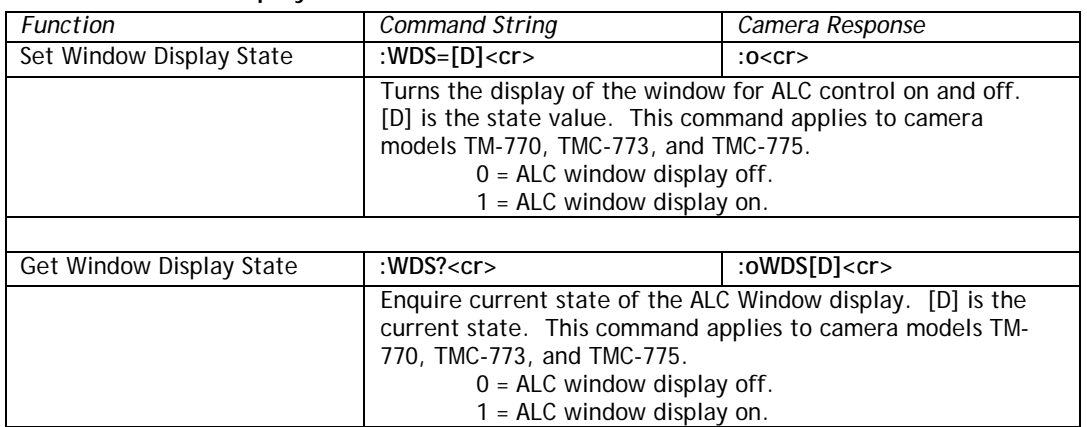

## **8.3.96 Window Size Control (Obsolete in firmware 1.60 – replaced by WDS)**

*Note: This function has been replaced by the Window Display command (WDS) beginning in firmware version 1.60.)*

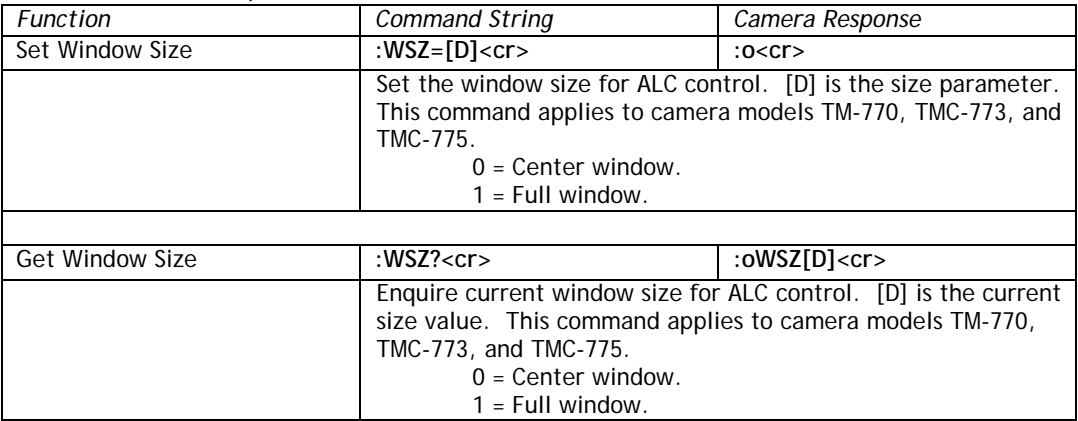

## **8.3.97 WXN – Min ALC Window X Value**

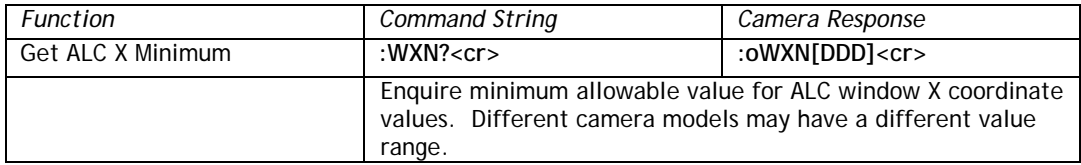

## **8.3.98 WYN – Min ALC Window Y Value**

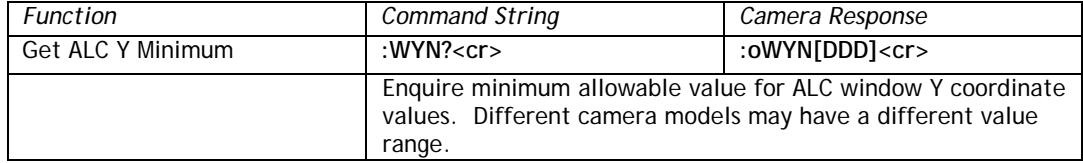

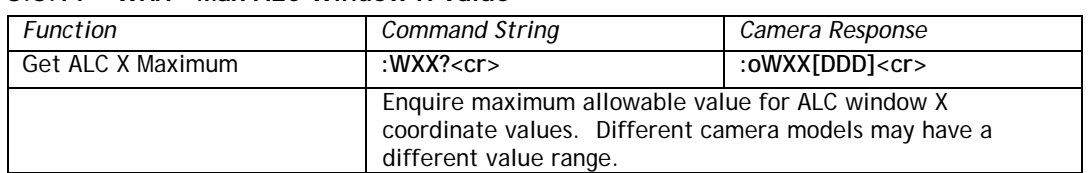

## **8.3.99 WXX – Max ALC Window X Value**

#### **8.3.100 WYX – Max ALC Window Y Value**

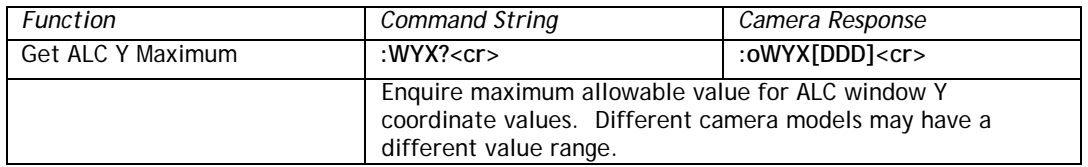

#### **8.3.101 Y-Gain**

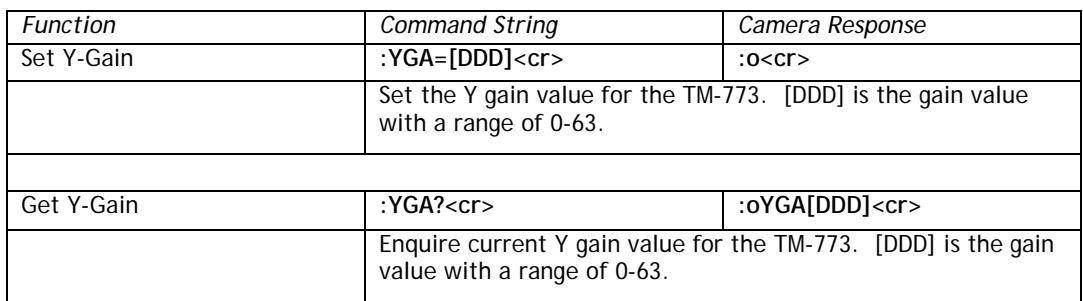

## **8.3.102 Zoom Control Interval**

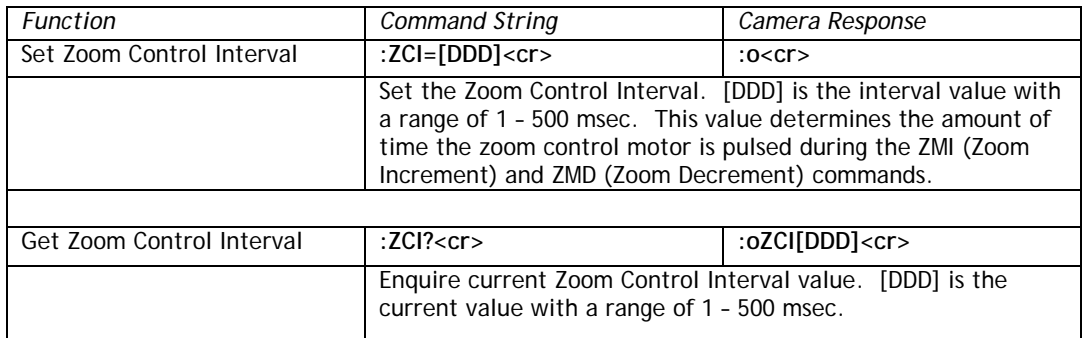

## **8.3.103 Zoom Control**

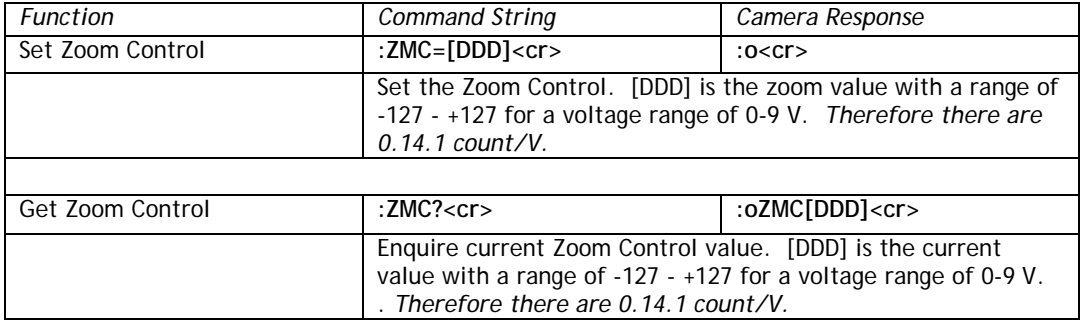

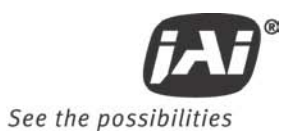

## **8.3.104 Zoom Decrement**

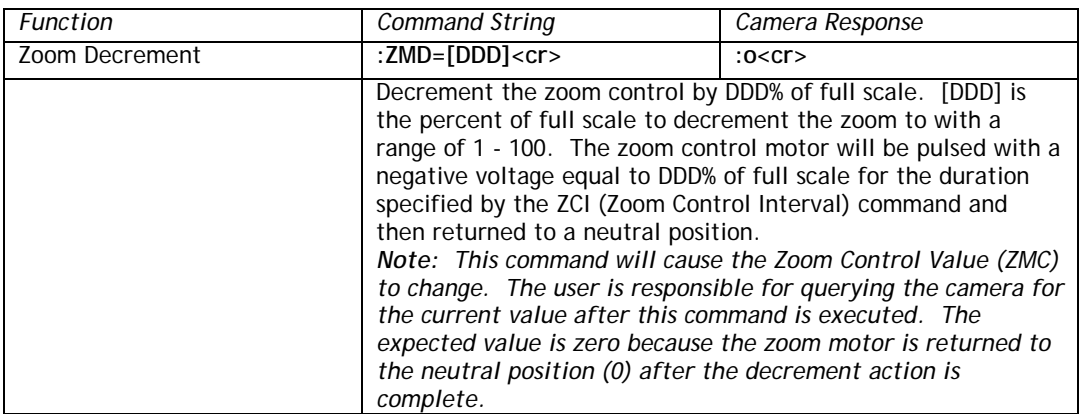

## **8.3.105 Zoom Increment**

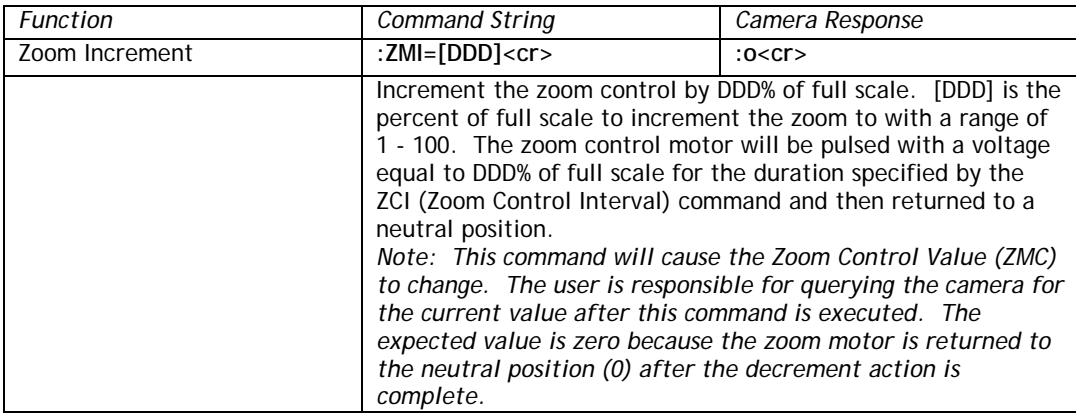

## **8.3.106 Zoom Neutral**

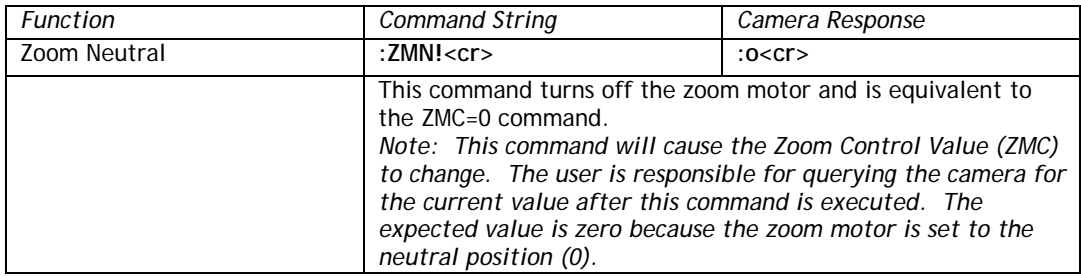

# Supplement

This applies to cameras in this manual that are RoHS compliant, which are noted by RM or RMC.

The following statement is related to the regulation on " Measures for the Administration of the control of Pollution by Electronic Information Products ", known as " China RoHS ". The table shows contained Hazardous Substances in this camera.

mark shows that the environment-friendly use period of contained Hazardous Substances is 15 years.

## 重要注意事项

## 有毒,有害物质或元素名称及含量表

根据中华人民共和国信息产业部『电子信息产品污染控制管理办法』,本产品《 有毒, 有 害物质或元素名称及含量表 》如下.

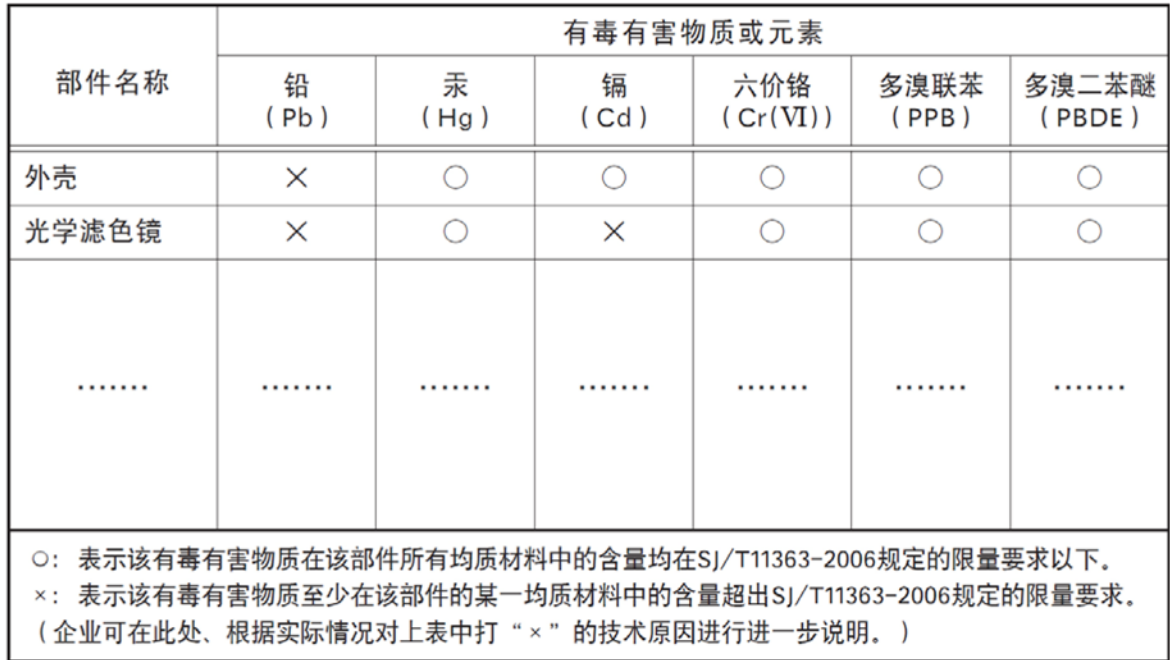

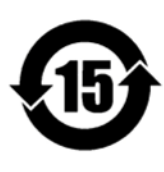

# 环保使用期限

电子信息产品中含有的有毒有害物质或元素在正常使用的条件下不会发生外 泄或突变、电子信息产品用户使用该电子信息产品不会对环境造成严重污染 或对基人身、财产造成严重损害的期限。 数字「15」为期限15年。

**Europe, Middle East & Africa** Phone +45 4457 8888 Fax +45 4491 3252

**Asia Pacific** Phone +81 45 440 0154 Fax +81 45 440 0166

**Americas** Phone (Toll-Free) 1 800 445-5444 Phone +1 408 383-0301

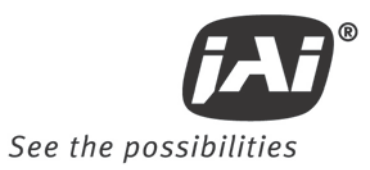